User's Guide

# TRENDIET

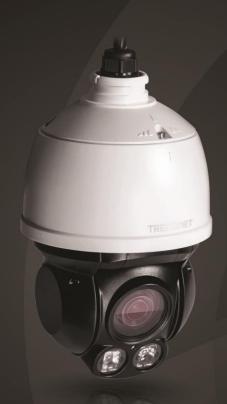

Outdoor 2 MP Full HD 1080p PoE+ IR Mini Speed Dome Network Camera

TV-IP430PI

# **Contents**

| Contents                               |    |
|----------------------------------------|----|
| Product Overview                       | 2  |
| Package Contents                       |    |
| Features                               |    |
| Cables                                 |    |
| Warnings:                              |    |
| Cautions:                              |    |
| Plan for Installation                  | 2  |
| Setup Camera with CD                   |    |
| Access Camera through the Web Browser  |    |
| System Management and Default Settings |    |
| Logging-in to the Camera               |    |
| Basic Settings                         | 10 |
| Live View                              | 10 |
| Presets                                | 1  |
| Patrols                                | 12 |
| Pattern                                | 13 |
| Playback                               | 14 |
| Log                                    | 1  |
| System                                 | 18 |
| Advanced Settings                      | 18 |
| System                                 | 18 |
| Device Settings                        | 18 |
| User Accounts                          | 19 |
| Time Settings                          | 20 |
| Daylight Savings                       | 20 |
|                                        |    |

| Live View Settings21    |
|-------------------------|
| Maintenance             |
| Network23               |
| TCP/IP                  |
| Port                    |
| DDNS                    |
| PPPoE                   |
| SNMP                    |
| 802.1X                  |
| IP Address Filter       |
| QoS, Quality of Service |
| UPnP                    |
| Video28                 |
| Video Format            |
| Audio                   |
| Display Settings        |
| Text Overlay34          |
| Video Recording35       |
| Events36                |
| Motion Detection        |
| Video Tamper            |
| Exception40             |
| Snapshot                |
| Email41                 |
| Alarm Input             |
| Alarm Output            |
| Storage44               |

# TRENDnet User's Guide

| Troubleshooting          | 52 |
|--------------------------|----|
| Restore Default Password | 51 |
| Clear Config             | 50 |
| Schedule Tasks           |    |
| Private Mask             | 49 |
| Park Action              | 48 |
| Initial Position         |    |
| Limit                    | 47 |
| Basic                    | 46 |
| PTZ (Pan/Tilt/Zoom)      | 46 |
| FTP Server               | 45 |
| Network Storage          | 44 |
| Storage Management       | 44 |

# **Product Overview**

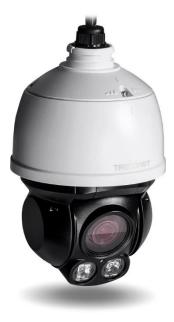

TV-IP430PI

# **Package Contents**

- TV-IP430PI
- CD-ROM (Software & User's Guide)
- Multi-Language Quick Installation Guide

If any package contents are missing or damaged, please contact the retail store, online retailer, or reseller/distributor that the item was purchased from.

#### **Features**

TRENDnet's Outdoor 2 MP Full HD 1080p PoE IR Mini Speed Dome Network Camera, model TV-IP430PI, offers 4x optical zoom, 30 meters (100 feet) night vision, an IP66 weather rating, and endless 360 degree PTZ functionality. Record 2 Megapixel HD video (1920 x 1080) at 30 fps in a space saving H.264 compression format. Manage up to 32 TRENDnet cameras with included complimentary software and mobile apps. A separate mounting bracket is required—install with TRENDnet's TV-HC400, TV-HW400, TV-HP400, or TV-HN400.

#### 2 Megapixel Full 1080p HD

Record 1920 x 1080 at 30 fps in the space saving H.264 compression format

#### **Auto Patrol**

Choose pre-defined or program auto patrol sequences with varying zoom levels

#### Storage

Record video to a Samba client or to a Micro SD card (up to 64GB sold separately)

#### **Tamper Detection**

Receive tamper detection still image via email

#### **D-WDR**

Improved image quality and autofocus in high contrast lighting environments with Digital Wide Dynamic Range technology

#### **Recording Schedule**

Define a weekly recording schedule

#### IPv6

IPv6 support

#### **ONVIF**

**ONVIF** compliant

#### **Complimentary Software**

Complimentary pro-grade software to manage up to 32 TRENDnet cameras

#### **Complimentary Apps**

Live video to a mobile device with free iOS and Android™ apps

# **Cables**

Connectors for AC power adapter

(Not required when PoE injector is included)

Audio Line in, line out, and grounding wires

Network cable connection

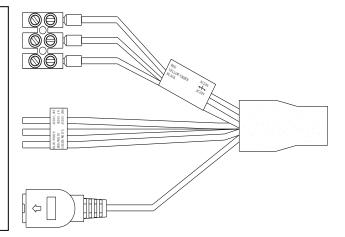

# Warnings:

- It is recommended to use the PoE+ injector or an IEEE 802.3at compliant PoE+ switch.
- If the product does not work properly, please contact your dealer or the nearest service center. Never attempt to disassemble the camera yourself. Disassembling the product will void the warranty and may cause harm or injury.
- The installation should be done by a qualified service person and should conform to all construction and electric regulations and other local codes.

# **Cautions:**

- Make sure the power supply voltage is correct before using the camera.
- Do not drop the camera or subject to physical shock.
- Do not touch sensor modules with fingers. If cleaning is necessary, use a clean cloth with a bit of ethanol and wipe it gently. If the camera will not be used for an extended period of time, put on the lens cap to protect the sensor from dirt.
- Do not aim the camera lens at the strong light such as the Sun or an incandescent lamp. Strong light can damage the camera sensor.
- The sensor may be burned out by a laser beam. When any laser equipment is being used, make sure that the surface of the sensor will not be exposed to the laser beam.
- Do not place the camera in extremely hot, cold temperatures (the operating temperature should be between -30°C to 65°C), dusty or damp environment, and do not expose it to high electromagnetic radiation.
- To avoid heat accumulation, good ventilation is required for a proper operating environment.
- While shipping, the camera should be packed in its original packing.
- Use water proof tape to cover all the wires, cables which will be exposed outdoor
  after the camera installation.

There are a number of factors involved in successful camera installation. Follow the suggested installation steps and go through the check lists. This guide will help you to make your camera installation smooth and easy.

- Plan for installation location
- Setup Camera with CD
- Selecting the appropriate mounting accessories, see Mounting Guide

# **Plan for Installation**

# Viewing angle

 The camera is a vari-focal camera with a wide viewing range that provides nondistorted and detailed images. Choose the location where has good angle to shoot the image you expect to see. The motion detection area should also be considered when installing the camera.

# **Weather Conditions**

- The camera is an outdoor dome camera, which fits most installations indoor and outdoor. The camera can work under a wide range of weather conditions.
   For severe weather conditions. Using the camera in milder weather conditions will help extend the camera's life and preserve the quality of the camera image.
- Moisture: Avoid damp or moist environments whenever you can. The camera
  is an IP66 grade water proof camera, and it will work in moist environments.
  However, rain may affect the picture quality, especially at night, water may
  reflect the light from the infra-red illumination and degrade picture quality.
- **Temperature:** Camera works within a specified temperature range. Areas with severe temperatures should be avoided when installing the camera. It's recommended that you use an enclosure with a heater and blower if you plan on using this camera outside of the specified temperature range.

- Sunlight: Avoid direct sun light exposure. Direct sun light will damage the image sensor. If sunlight is necessary for your viewing purposes, provide protection for the image sensor.
- **Lighting:** Consider installing your camera faces the same direction of the light sources. Shooting images with top-down position outdoor or next to the existing light source are good choices. Avoid the light source if it creates a shade that darkens the viewing area.

# **Setup Camera with CD**

 Insert the Installation CD-ROM into your computer's CD-ROM drive to initiate the Auto-Run program. Choose your preferred language and then click the Install Camera. (mounting accessories are not included)

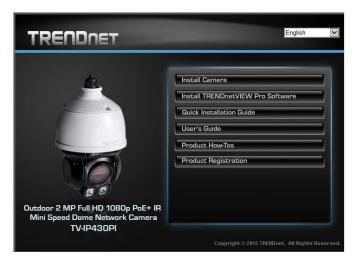

2. Write down the MAC Address of the camera.

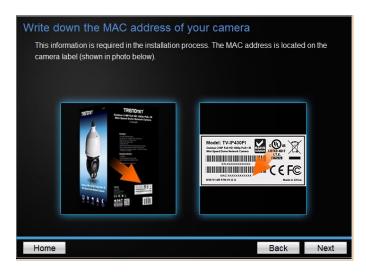

3. Connect the power/network cable

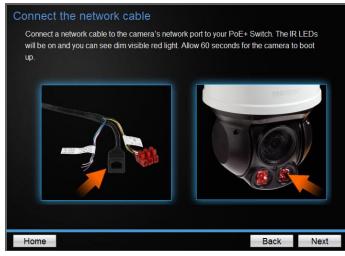

4. Wait while the utility is searches for the camera.

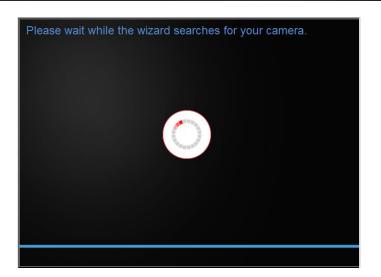

5. The installation wizard will list cameras found on your network. If only one camera is found, it will be selected by default. If you have more than one camera on the network, please choose the camera you wish to set up by identifying its MAC address. Select the camera and then click **Next**.

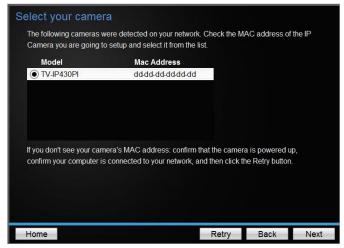

6. Select the **DHCP** option to assign IP address dynamically, or select **Fixed IP** to assign the camera an IP address, then click **Next**.

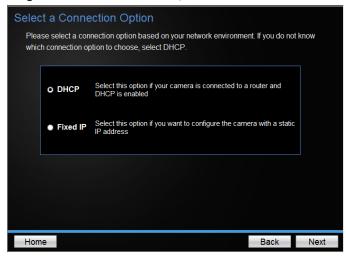

7. If you select **Fixed IP**, enter the IP address, subnet mask, default gateway, and DNS server address. Please make sure the IP address you are setting on the camera is in the same network of the computer that you are using. Click **Next**.

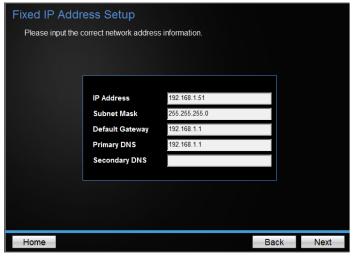

8. Enter a new password. The default password is **admin**. You are required to change the password from the default setting to prevent unauthorized access. Enter the default password: **admin** and enter the new passwords for a brand new installation\*. The password must be between 8 and 16 characters. (Alphanumeric: a-z, A-z, 0-9, !, @, #, \$).

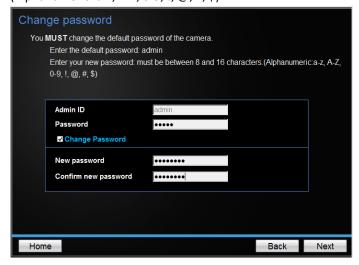

\*This camera installation wizard is also good for finding the camera if it was setup with DHCP. The IP address may change dynamically with the DHCP setting. If you want to access your camera again and you don't know the IP address, you can run this camera installation wizard again. If you have already setup the password and want to keep the password unchanged, un-check the **Change Password** box and click next to get the link to access your camera.)

\*\* Please save the password for future references. This device does not have a hardware reset function for temper proof purpose.

9. Click **here** to access to the camera's web page or click **Next** for mobile app installation.

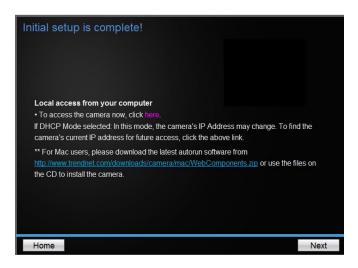

10. Click **Finish** to exit the program or click **Home** to return to the main screen. You can also download a free app to view video on your mobile devices. Scan the QR code to find and install the TRENDnetVIEW app.

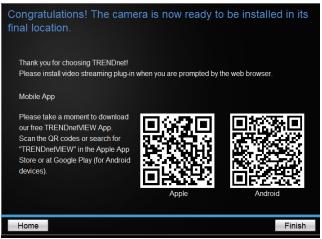

# **Access Camera through the Web Browser**

# **System Management and Default Settings**

It is recommended that you install your camera with the CD that comes with the package and use accompanying TRENDnetVIEW Pro software for Windows computers. If you do not have the CD with you, please go to <a href="http://www.trendnet.com/support">http://www.trendnet.com/support</a> and enter the model number and download the software.

If you didn't go through the CD installation wizard or you have reset the camera, your camera has following settings:

| Management IP :          | 192.168.10.30 or a dynamic assigned IP address if you connect the camera to your existing network |
|--------------------------|---------------------------------------------------------------------------------------------------|
| Administrator name :     | admin                                                                                             |
| Administrator password : | admin                                                                                             |

If you want to access your camera directly instead of using software, you can follow the steps specified in this chapter to login to your camera. A web browser plug-in must be installed to view live image.

# **Logging-in to the Camera**

Open the web browser on your computer. In the address bar, enter the IP address you setup through the setup CD or 192.168.10.30. (If you have a DHCP server on your network, the IP address will be assigned dynamically. For example, if you have a home gateway on your network and you plug-in the camera on the same network, you can find the camera's IP address on your home gateway.), and then press Enter.

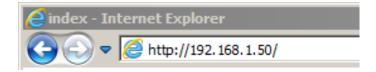

2. Enter the user name, **admin**, and the password you setup through the setup CD or the default password, **admin**, and then click **OK**.

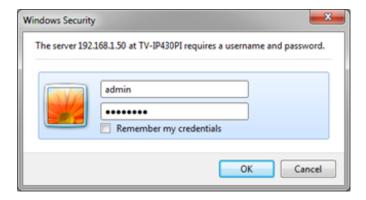

If the camera was not setup through the CD and you are accessing it the first time, you will be prompted to change password automatically.

3. The camera management page will detect if you installed the camera video streaming plug-in or not. Click the link to download the plug-in from the camera.

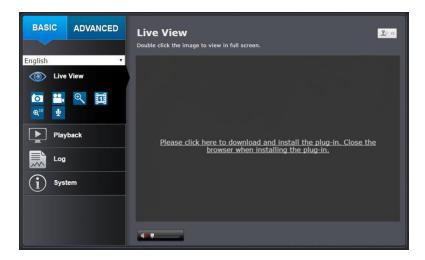

Permission request depends on the Internet security settings of your computer. Click **Run** to install the plug-in.

Note: for Mac systems, the plug-in file is stored on the CD or you can download the latest version from

http://www.trendnet.com/downloads/camera/mac/WebComponents.zip

4. Click **Next** to install the plug-in.

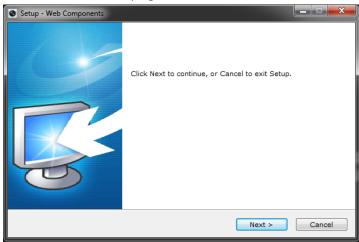

Click Finish to finish the installation.

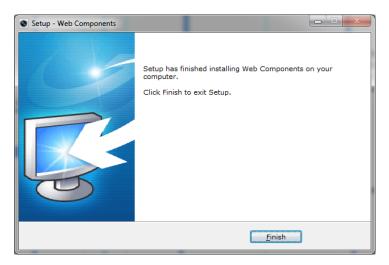

6. Open the browser and login again. **Allow** the plug-in from TRENDnet if prompted. The Live View page will show and begin streaming video.

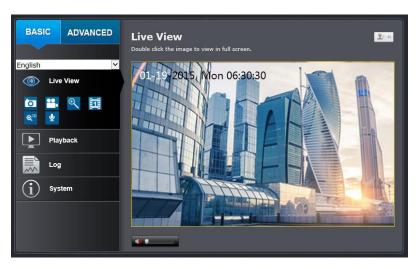

# **Basic Settings**

# **Live View**

After you log-in into the camera management page, you'll see the Live View page.

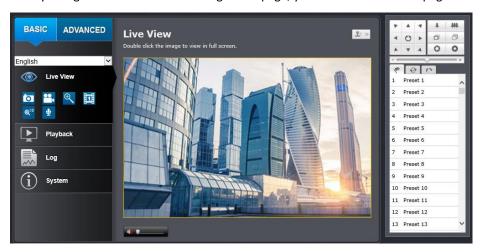

| Multi-Language | Change your preferred language anytime                                                                                                    |
|----------------|----------------------------------------------------------------------------------------------------|
| Snapshot       | Click this icon to take a video snapshot                                                                                                    |
| Recording      | Click once to start recording. Click it again to stop recording. The status bar will indicate if it is in recording state or not                                                                                   |
| Zoom           | Click once to enable zoom. Then, click and drag the area on the picture to zoom in. Click once on picture for 100% zoom. Click the icon again to disable zoom. The zoom function works in full screen mode as well |
| Video Stream   | The camera has two video streams: H.264 and MJPEG.                                                                                                    |

|                                       | Switch to view the different video streams by clicking this icon                                                                                                    |  |
|---------------------------------------|----------------------------------------------------------------------------------------------------|--|
| 3D Zoom                               | Click the position of the live video, the corresponding position will be moved to the center of the live feed. Click and hold the mouse for a desire portion of the live image, then that position will be moved to the center of the live feed |  |
| 2-way Audio                           | Click to enable 2-way audio                                                                                                    |  |
| Full Screen Mode                      | Double click the picture to view in full screen mode.  Double click again or press escape key on your keyboard to exit full screen mode                                                                                                    |  |
| Status Bar                            | The status bar shows the status you are at, including enabled the zoom, recording video, and successfully taking a snapshot                                                                                                    |  |
| <b>₹</b> ≪                            | The icon expands the PTZ control panel                                                                                                    |  |
| * * * * * * * * * * * * * * * * * * * | Pan / Tilt / Zoom control panel  Tilt / Zoom in / out  Focus close / far  Iris open / close  Speed of pan/tile movement                                                                                                    |  |

| Presets | Use the presets panel to move to previously saved locations |
|---------|-------------------------------------------------------------|
|         |                                                             |

#### **Presets**

#### Configure a Preset position

A preset is a predefined image position. For the defined preset, you can click the Call button to quickly view the desired image position.

1. In the PTZ control panel, select a preset number from the preset list.

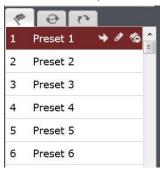

- 2. Use the PTZ control buttons to move the lens to the desired position.
  - Pan the speed dome to the right or left.
  - Tilt the speed dome up or down.
  - Zoom in or out.
  - Refocus the lens.
- 3. Click to finish the setting of the current preset.
- 4. You can click to delete the preset. You can configure up to 256 presets. Calling a Preset position

In the PTZ control panel, select a defined preset from the list and click to call the

#### preset.

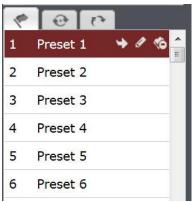

The following presets are predefined with special commands. You can only call them but not configure them. For instance, preset 99 is "Start auto scan". If you call preset 99, the speed dome starts auto scan function.

| Special<br>Preset | Function                 | Special<br>Preset | Function                 |
|-------------------|--------------------------|-------------------|--------------------------|
| 33                | Auto flip                | 93                | Set limit stops manually |
| 34                | Back to initial position | 94                | Remote reboot            |
| 35                | Call patrol 1            | 96                | Stop a scan              |
| 36                | Call patrol 2            | 97                | Start random scan        |
| 37                | Call patrol 3            | 98                | Start frame scan         |
| 38                | Call patrol 4            | 99                | Start auto scan          |
| 39                | IR cut filter in         | 100               | Start tilt scan          |
| 40                | IR cut filter out        | 101               | Start panorama scan      |
| 41                | Call pattern 1           | 102               | Call patrol 5            |
| 42                | Call pattern 2           | 103               | Call patrol 6            |
| 43                | Call pattern 3           | 104               | Call patrol 7            |

| 44 | Call pattern 4           | 105 | Call patrol 8 |
|----|--------------------------|-----|---------------|
| 45 | One-touch patrol         |     |               |
| 92 | Start to set limit stops |     |               |

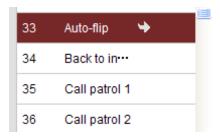

Note: When you call preset 45 (one-touch patrol), the speed dome patrols from presets 1 to 32. Before you enable this function, please set presets 1 to 32 first.

#### **Patrols**

A patrol is a memorized series of preset functions. It can be configured and called on the patrol settings interface. There are up to 8 patrol available for customization. A patrol can be configured with 32 presets.

#### Configure a Patrol route

- 1. In the PTZ control panel, click to enter the patrol settings interface.
- 2. Select a patrol number from Path 01 ▼

Click to add a preset to a patrol path.

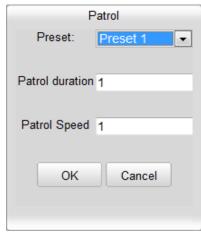

3. Configure the preset number, patrol time and patrol speed.

| Name            | Description                                                                                                    |
|-----------------|----------------------------------------------------------------------------------------------------|
| Patrol<br>Time  | This is the duration the camera stays on one patrol point. The speed dome moves to another patrol point after the patrol time. |
| Patrol<br>Speed | This is the speed that the camera moves in between patrol points.                                                              |

- 4. Click ok to save a preset into the patrol.
- 5. Repeat the steps from 3 to 5 to add more presets.
- 6. Click 🖺 to save all the patrol settings.

#### Calling a Patrol route

In the PTZ control panel, select a defined patrol from to call the patrol.

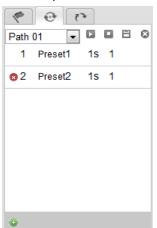

#### **Buttons on the Patrol interface:**

| Buttons | Description                                        |
|---------|----------------------------------------------------|
| 8       | Save a patrol                                      |
|         | Call a patrol                                      |
|         | Stop a patrol                                      |
| 0       | Add a preset to a patrol path                      |
| 1       | Modify a preset                                    |
| 8       | Delete a preset                                    |
| ⊗       | Delete all the presets in the selected patrol path |

Path 01

and click

#### Pattern

A pattern is a memorized series of pan, tilt, zoom, and preset functions. A pattern can be called in the pattern settings interface. There are up to 4 patterns available for customization.

# Configure a Pattern

- 1. In the PTZ control panel, click to enter the pattern settings interface.
- 2. Select a pattern number from the list as shown in **Error! Reference source not found.**.

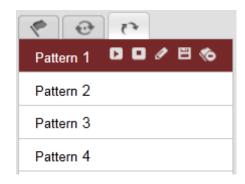

- 3. Click to enable recording the panning, tilting and zooming actions.
- 4. Use the PTZ control buttons to move the lens to the desired position after the information of **PROGRAM PATTERN REMAINNING MENORY (%)**.
  - Pan the speed dome to the right or left.
  - Tilt the speed dome up or down.
  - Zoom in or out.
  - Refocus the lens.

5. Click to save the pattern settings.

#### **Buttons on the Patterns interface:**

| Buttons  | Description                 |
|----------|-----------------------------|
|          | Start recording a pattern.  |
|          | Stop recording a pattern.   |
|          | Call the current pattern.   |
|          | Stop the current pattern.   |
| <b>©</b> | Delete the current pattern. |

- These 4 patterns can be operated separately and with no priority level.
- When configuring and calling the pattern, proportional pan is valid; the limit stops and auto flip will be invalid; and the 3D positioning operation is not supported.

# **Playback**

You can playback the video recording on the network storage and download the video clip and snapshots to your local computer.

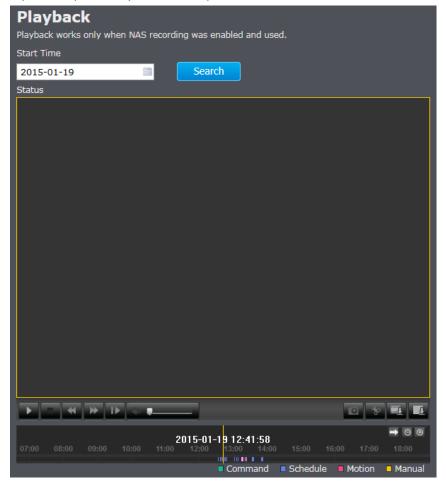

## **Search for video recordings**

Click the date selection, and then choose a date for the date range of your recording. Click Search to start searching.

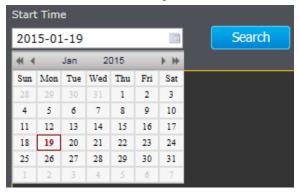

#### **Time line**

There is a playback head in the center of the time line represented by a yellow vertical line. To look for a specific video recording, move the time line by clicking and dragging it. If the recording is short, zoom in by clicking button. Click to zoom out the time scale. If you know the exact time of the day you are looking for, click then enter the time you want to playback.

Different types of recordings are identified differently. The scheduled recordings are marked in blue, and the recordings triggered by motion detection are marked in red.

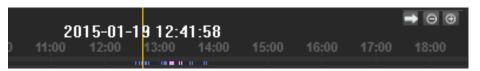

| (1) | Click and drag the time line to move your time manually |
|-----|---------------------------------------------------------|
| •   | Click this button to zoom in the scale                  |

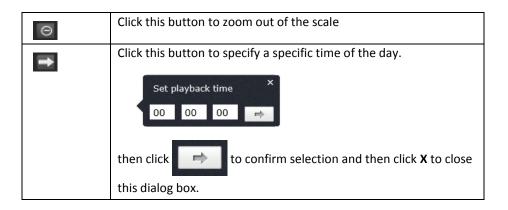

# Play video

Use playback controls to play back the video recordings.

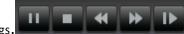

| •                                                                     | Click this button to play the video                                                                                             |
|-----------------------------------------------------------------------|----------------------------------------------------------------------------------------------------|
| П                                                                     | Click this button to pause video playback                                                                                       |
|                                                                       | Click this button to stop playback                                                                                              |
| <b>*</b>                                                              | Click this button to increase playback speed*                                                                                   |
| *                                                                     | Click this button to decrease playback speed*                                                                                   |
| Click to playback video frame by frame. Click again for the ne frame. |                                                                                                    |
|                                                                       | *There are 5 steps of playback speeds. You can choose from $\frac{1}{4}$ , $\frac{1}{2}$ , 1, 2, and 4 times of original speed. |

# Take Images from a video playback

You can take snapshots from playback video or make new video clips from the video you are playing back.

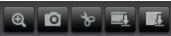

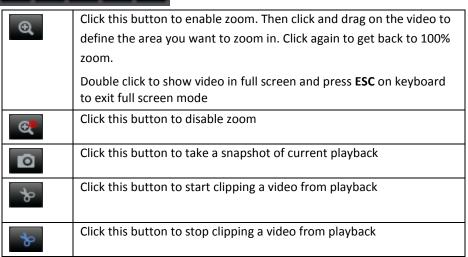

#### Download sections of a video

To save complete video sections or snapshots, you can download the files directly.

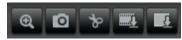

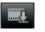

Click this button to download video sections

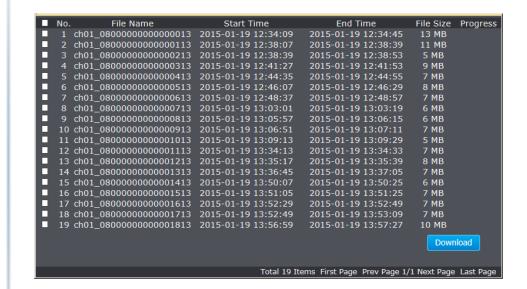

#### **Download snapshots**

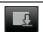

Click this button to download snapshots

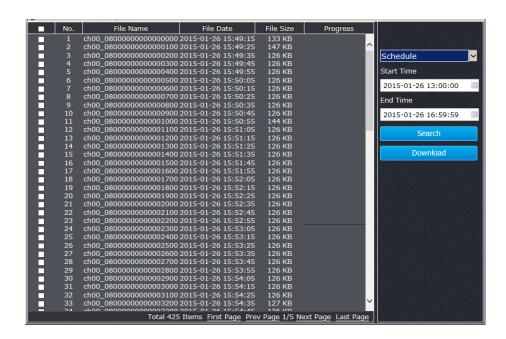

Select the type of event that triggered the snapshots. Choose the **Start Time** and **End Time**. Then, click **Search** to find the snapshot list. Check the time of the snapshot, and then select the snapshots you want to download, then click **Download**.

#### Note: Where can I find saved files?

Videos and snapshots captured from Playback will save to your computer.

# <u>Log</u>

The log of the TV-IP430PI will be saved on the network storage. You can search the relevant records and save to your local computer.

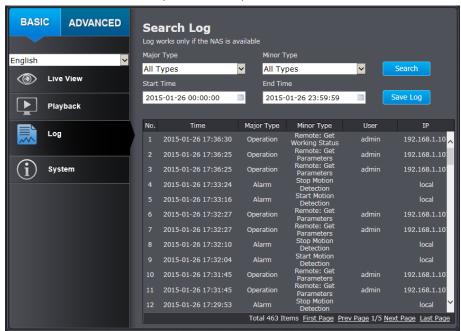

#### Search for logs

Click the type of log and then the Start Time and End Time. Click Search to start searching.

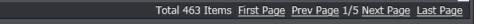

Click **First Page, Prev Page**, **Next Page**, and **Last Page** to show the logs. Click **Save Log** to save the logs to your computer.

# **System**

**System Information** page shows the camera basic information. Click **System** then click **System Info** to show the page.

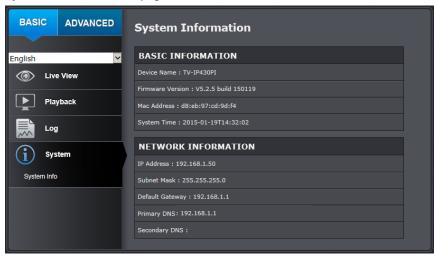

| Basic Information   |                              |  |
|---------------------|------------------------------|--|
| Device Name:        | User defined device name     |  |
| Firmware Version:   | Firmware Version             |  |
| MAC Address:        | MAC address of the camera    |  |
| System Time:        | Display the system time      |  |
| Network Information |                              |  |
| IP Address:         | IP address of the camera     |  |
| Subnet Mask:        | Network range of IP address  |  |
| Default Gateway:    | Gateway for the camera       |  |
| Primary DNS:        | Primary DNS server address   |  |
| Secondary DNS:      | Secondary DNS server address |  |

# **Advanced Settings System**

# **Device Settings**

Setup your camera name and location for easy identification. This camera name will also be recognized by other network camera software as the name of this camera.

OSD, On Screen Display, the camera name is setting up here as well.

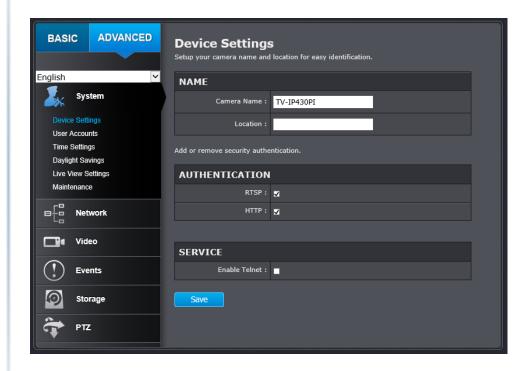

| Names        |                                                     |
|--------------|-----------------------------------------------------|
| Camera Name: | Name of the camera. The camera name setup here can  |
|              | be discovered by other network camera software and  |
|              | OSD, On Screen Display. The default is the camera's |

TRENDnet User's Guide TV-IP430PI

|                | model name:                                             |
|----------------|---------------------------------------------------------|
|                |                                                         |
| Location:      | Label where you installed this camera                   |
| Authentication |                                                         |
| RTSP:          | Camera's video stream can be accessed with RTSP, Real   |
|                | Time Streaming Protocol. Only the administrator and     |
|                | users can view this video stream. Un-checking this box  |
|                | will allow everyone access to this video stream without |
|                | authentication. Default: checked.                       |
| HTTP:          | Camera can be accessed via password protected web       |
|                | management interface. Un-checking this box will allow   |
|                | anyone to access this camera and change its settings.   |
|                | Default: checked.                                       |
| Service        |                                                         |
| Enable Telnet  | Camera embedded Telnet service for multiple camera      |
|                | control for system developer. Default: disable.         |

#### **User Accounts**

You can setup up to 32 user accounts to access the camera's video stream with a web browser or real time video stream (RTSP). Only one administrator account can be setup to configure the camera and cannot be deleted.

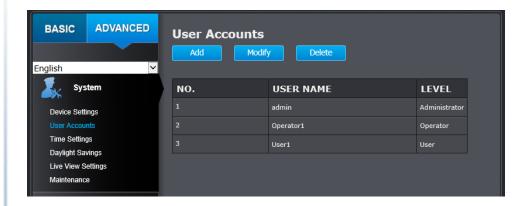

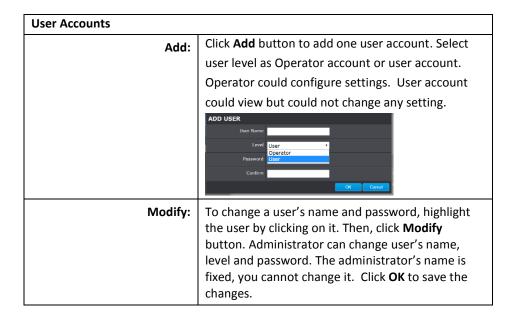

#### **Time Settings**

The accuracy of the system clock is important for scheduling and accurate logging. You can synchronize the system time with your computer, or automatically check the time accuracy with a network time server (NTP server).

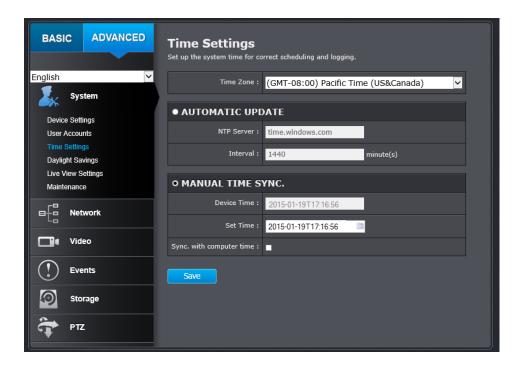

| Automatic Update                      |                                                    |
|---------------------------------------|----------------------------------------------------|
| NTP Server:                           | Specify a time server (NTP server) to synchronize  |
|                                       | with. (e.g. time.windows.com)                      |
| Interval:                             | The time interval that the camera will synchronize |
|                                       | the time with NTP server. Default: 1440 minutes    |
|                                       | (24 hours).                                        |
| Click <b>Save</b> to save the changes |                                                    |

| Manual Time Sync.                     |                                                       |
|---------------------------------------|-------------------------------------------------------|
| Device Time:                          | The system time of this camera.                       |
| Set Time:                             | Click the calendar icon and manually select the       |
|                                       | date.                                                 |
|                                       | Check the <b>Sync. with computer time</b> to copy the |
|                                       | time from your computer.                              |
| Click <b>Save</b> to save the changes |                                                       |

# **Daylight Savings**

Setup daylight settings for the camera.

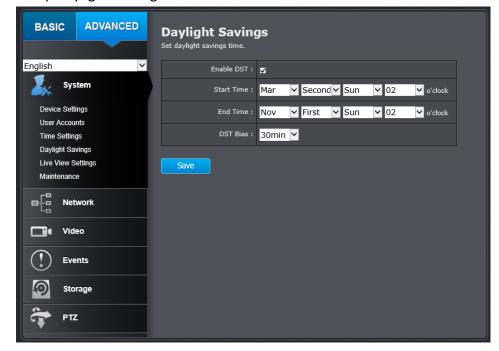

| Daylight Saving                       |                                                       |
|---------------------------------------|-------------------------------------------------------|
| Enable DST:                           | Check this box if your time zone has daylight savings |
| Start Time:                           | Enter the Month and Date that daylight savings starts |
| End Time:                             | Enter the Month and Date that daylight savings ends   |
| DST Bias:                             | Enter how much time the daylight saving adjusted by   |
|                                       | daylight savings                                      |
| Click <b>Save</b> to save the changes |                                                       |

# **Live View Settings**

Setup the Live View buffer and the destination of record file or snap shot.

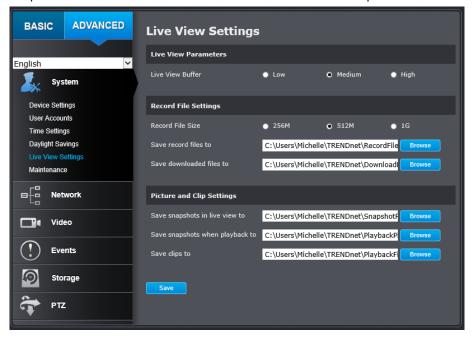

| Live View Parameters        |                                                         |
|-----------------------------|---------------------------------------------------------|
| Live View Buffer:           | Configure the buffer size for live view video           |
|                             | stream. With low buffer size setting, you can get       |
|                             | real-time video stream, but the video may be stop       |
|                             | and go if the network is congested. With high           |
|                             | buffer setting, you can have smooth video               |
|                             | streaming, but the video is delayed from the time       |
|                             | happening. Medium size can have moderate video          |
|                             | stream smoothness and time delay.                       |
|                             |                                                         |
| Record File Settings        |                                                         |
| Record File Size:           | This size of live view video recording. You can         |
|                             | choose 256MB, 512MB, or 1GB a file. Smaller file        |
|                             | size is good for many short recordings.                 |
| Save Record Files to:       | By default, files will be saved under your user         |
|                             | name, and under the TRENDnet/RecordFiles. Click         |
|                             | <b>Browse</b> and choose a new destination if you want  |
|                             | to save the file somewhere else.                        |
| Save Download Files to:     | By default, files will be saved under your user         |
|                             | name, and under the TRENDnet/DownloadFiles.             |
|                             | Click <b>Browse</b> and choose a new destination if you |
|                             | want to save the file somewhere else.                   |
| Picture and Clip Settings   |                                                         |
| Save Snapshots in live view | By default, files will be saved under your user         |
| to:                         | name, and under the TRENDnet/SnapshotFiles.             |
|                             | Click <b>Browse</b> and choose a new destination if you |
|                             | want to save the file somewhere else.                   |
| Save snapshots when         | By default, files will be saved under your user         |
| playback to:                | name, and under the TRENDnet/PlaybackPics. Click        |
|                             | Browse and choose a new destination if you want         |
|                             | to save the file somewhere else.                        |

| Save Clips to:                        | By default, files will be saved under your user         |
|---------------------------------------|---------------------------------------------------------|
|                                       | name, and under the TRENDnet/PlaybackFiles.             |
|                                       | Click <b>Browse</b> and choose a new destination if you |
|                                       | want to save the file somewhere else.                   |
| Click <b>Save</b> to save the changes |                                                         |

#### Maintenance

You can do the camera system maintenance on this page.

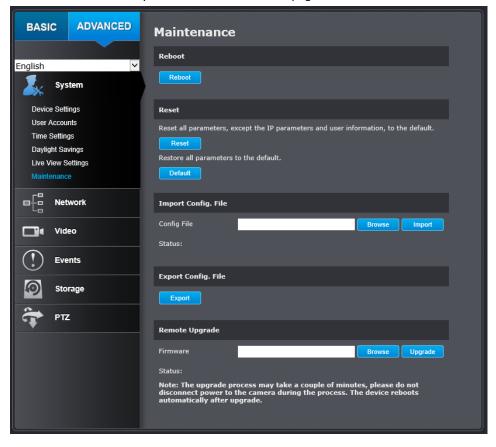

| Reboot              |                                                              |  |
|---------------------|--------------------------------------------------------------|--|
| Reboot:             | Click this button to reboot this camera.                     |  |
| Reset               |                                                              |  |
| Reset:              | Reset all camera parameters except the IP                    |  |
|                     | parameters and user information.                             |  |
| Default:            | Load complete factory default settings to the                |  |
|                     | camera.                                                      |  |
| Import Config. File |                                                              |  |
| Config File:        | To load previously saved configurations, click               |  |
|                     | Browse to find the configuration file and then click         |  |
|                     | Import.                                                      |  |
| Status:             | Shows the status in loading configuration file.              |  |
| Export Config. File |                                                              |  |
| Export:             | Click <b>Export</b> to download configuration file. The file |  |
| •                   | will be downloaded to the <b>Download</b> folder by          |  |
|                     | default.                                                     |  |
| Remote Upgrade      |                                                              |  |
| Firmware:           | Click <b>Browse</b> to find the latest firmware and then     |  |
|                     | click <b>Upgrade*</b> .                                      |  |
| Status:             | Shows the status in firmware upgrade.                        |  |
|                     |                                                              |  |

\* TRENDnet may periodically release firmware upgrades that might add features or fix problems associated with your TRENDnet model and version. To find out if there is a firmware upgrade available for your device, please check your TRENDnet model and version using the link. <a href="http://www.trendnet.com/downloads/">http://www.trendnet.com/downloads/</a>

# **Network**

# TCP/IP

Setup your basic IPv4 and IPv6 network settings on this page.

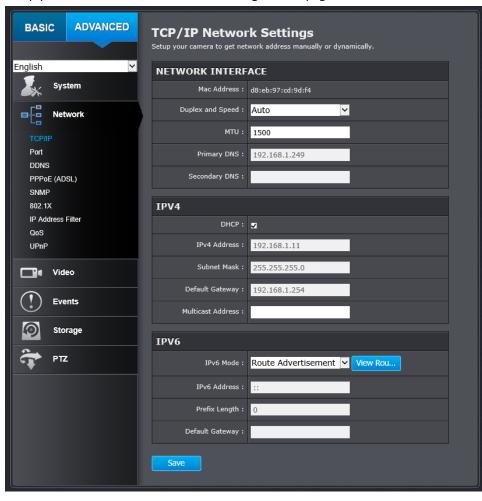

| Network interface                     |                                                      |
|---------------------------------------|------------------------------------------------------|
| MAC Address:                          | Click this button to reboot this camera.             |
| Duplex and Speed:                     | Choose one of the Ethernet duplex and speed to       |
|                                       | match your network. Default: auto.                   |
| MTU:                                  | Maximum transmission unit. The maximum byte size     |
|                                       | Ethernet data field.                                 |
| Primary DNS:                          | Enter your first IPv4 or IPv6 DNS server address     |
| Secondary DNS:                        | Enter your second IPv4 or IPv6 DNS server address    |
| IPv4                                  |                                                      |
| DHCP:                                 | Check this box if the IP address is assigned by DHCP |
|                                       | server.                                              |
| IPv4 Address:                         | Load complete factory default to the camera.         |
| Subnet Mask:                          | Network range of the subnet                          |
| Default Gateway:                      | The default route going further from camera IPv4     |
|                                       | subnet.                                              |
| Multicast Address:                    | Multicast address for video streaming.               |
| IPv6                                  |                                                      |
| IPv6 Mode:                            | Choose Manual, DHCP, or Route Advertisement.         |
|                                       | Click View Route Advertisement to find a route       |
|                                       | advertisement.                                       |
|                                       | Manual DHCP                                          |
|                                       | Route Advertisement                                  |
| IPv6 Address:                         | IPv6 address of the camera.                          |
| Prefix Length:                        | Length of network prefix                             |
| Default Gateway:                      | The default route going further from camera IPv6     |
|                                       | subnet.                                              |
| Click <b>Save</b> to save the changes |                                                      |

#### **Port**

You can change the service ports number of the camera or disable RTSP or HTTPS services.

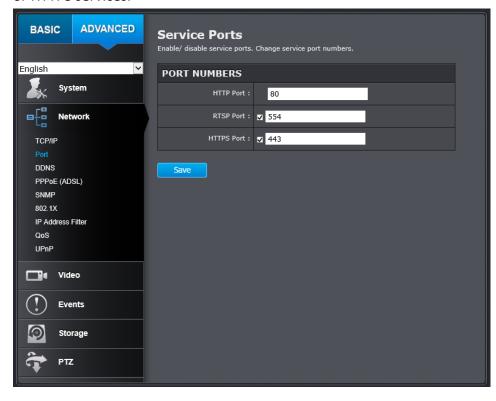

| Port Numbers |                                                     |
|--------------|-----------------------------------------------------|
| HTTP Port:   | The default web access port. You can change the     |
|              | port number. However, you cannot disable the        |
|              | web service. The default port number is 80.         |
| RTSP Port:   | The Real-Time Streaming Protocol port for video     |
|              | streaming. You can change the port number or        |
|              | disable the service by uncheck the box. The default |

|                                       | port number is 554.                              |
|---------------------------------------|--------------------------------------------------|
| HTTPS Port:                           | The secured web service port. You can change the |
|                                       | port number, or you can disable the service by   |
|                                       | uncheck the box. The default port number is 443. |
| Click <b>Save</b> to save the changes |                                                  |

#### **DDNS**

Dynamic Domain Name Service, DDNS, allows you to find your camera from the Internet with an easy to remember domain name.

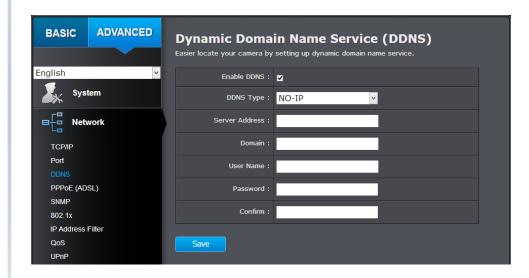

| DDNS            |                                               |
|-----------------|-----------------------------------------------|
| Enable DDNS:    | Check this box to enable DDNS Service.        |
| DDNS Type:      | Select a DDNS service provider.               |
| Server Address: | Enter the DDNS server address.                |
| Domain:         | Enter your registered domain name on selected |

|                                       | DDNS service.           |
|---------------------------------------|-------------------------|
| User Name:                            | Enter the account name. |
| Password:                             | Enter the password.     |
| Click <b>Save</b> to save the changes |                         |

#### **PPPoE**

Setup PPPoE (ADSL) connection to connect your camera with your ISP, Internet Service Provider.

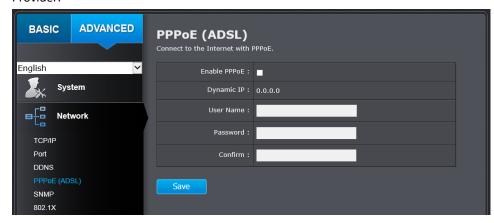

| PPPoE (ADSL)                          |                                            |
|---------------------------------------|--------------------------------------------|
| Enable PPPoE:                         | Check this box to enable PPPoE connection. |
| Dynamic IP:                           | The IP address provided by ISP             |
| User Name:                            | Enter the account name.                    |
| Password:                             | Enter the password.                        |
| Confirm:                              | Enter the password again.                  |
| Click <b>Save</b> to save the changes |                                            |

#### **SNMP**

SNMP Settings allows you to assign the contact details, location, community name and trap settings for SNMP. This is a networking management protocol used to monitor network-attached devices. SNMP allows messages (called protocol data units) to be sent to various parts of a network. Upon receiving these messages, SNMP compatible devices (called agents) return data stored in their Management Information Bases.

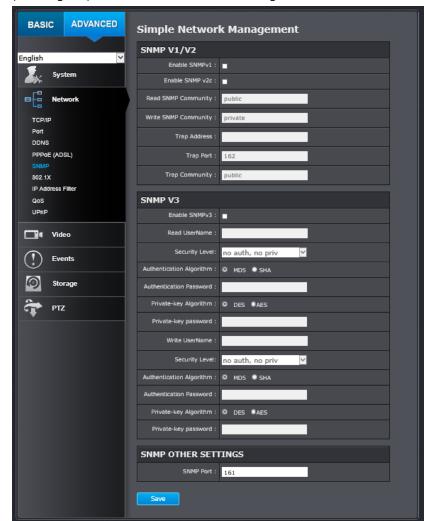

| SNMP V1/V2                |                                                  |
|---------------------------|--------------------------------------------------|
| Enable SNMPv1:            | Check this box to enable SNMP v1 management.     |
| Enable SNMPv2c:           | Check this box to enable SNMP v2c management.    |
| Read SNMP Community:      | Specify the password for access the SNMP         |
|                           | community for read only access                   |
| Write SNMP Community:     | Specify the password for access to the SNMP      |
|                           | community with read/write access                 |
| Trap Address:             | Specify the IP address for the SNMP trap         |
|                           | community                                        |
| Trap Port:                | Specify the port number for the SNMP trap        |
|                           | community                                        |
| Trap Community:           | Specify the name of SNMP trap community          |
| SNMP V3                   |                                                  |
| Enable SNMPv3:            | Check this box to enable SNMP v3 management.     |
| Read User Name:           | SNMP v3 member user name                         |
| Security Level:           | Choose one of the security levels.               |
|                           | Authentication and Privacy Authentication only   |
|                           | Privacy only                                     |
| Authentication Algorithm: | Choose the authentication method to verify the   |
|                           | source of information: MD5 or SHA.               |
| Authentication Password:  | Specify the authentication password between 8 to |
|                           | 32 letters.                                      |
| Private-key Algorithm:    | Choose the privacy key to encrypt SNMP messages: |
|                           | DES or AES.                                      |
| Private-key Password:     | Specify the privacy key between 8 to 32 letters. |
| Write User Name:          | SNMP v3 manager user name                        |
| Security Level:           | Choose one of the security levels.               |
| Authentication Algorithm: | Choose the authentication method to verify the   |
|                           | source of information: MD5 or SHA.               |
| Authentication Password:  | Specify the authentication password between 8 to |

|                                       | 32 letters.                                      |
|---------------------------------------|--------------------------------------------------|
| Private-key Algorithm:                | Choose the privacy key to encrypt SNMP messages: |
|                                       | DES or AES.                                      |
| Private-key Password:                 | Specify the privacy key between 8 to 32 letters. |
| SNMP Other Settings                   |                                                  |
| SNMP Port:                            | SNMP service port number.                        |
| Click <b>Save</b> to save the changes |                                                  |

# 802.1X

Setup 802.1X for remote authentication service.

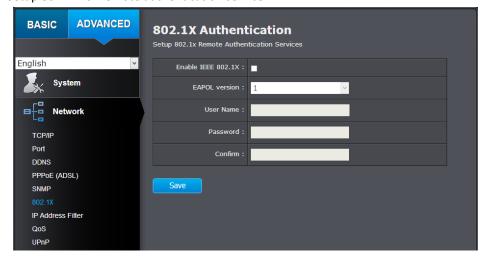

| 802.1X Authentication |                                                     |
|-----------------------|-----------------------------------------------------|
| Enable IEEE 802.1X:   | Check this box to enable 802.1X authentication      |
|                       | service.                                            |
| EAPOL version:        | Extensible Authentication Protocol (EAP) over LAN   |
|                       | (EAPoL). Choose version 1 or 2. This version number |

|                                       | must matches to your 802.1X service EAPOL version. |
|---------------------------------------|----------------------------------------------------|
| User Name:                            | Enter the account name.                            |
| Password:                             | Enter the password.                                |
| Confirm:                              | Enter the password again.                          |
| Click <b>Save</b> to save the changes |                                                    |

#### **IP Address Filter**

Set up a list of clients allow only the clients on the list to access this camera or to reject clients on the list from access this camera.

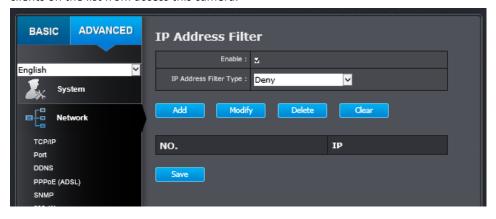

| IP Address Filter         |                                                        |
|---------------------------|--------------------------------------------------------|
| Enable IP Address Filter: | Check this box to enable IP address filtering service. |
| IP Address Filter Type:   | Choose deny to ban the listed IP addresses or Allow    |
|                           | to allow listed host to access this camera.            |
| Add:                      | Click Add to add a user account                        |
| Modify:                   | To modify an entry on the list, highlight the entry by |
|                           | clicking on it. Then, click the <b>Modify</b> button.  |
|                           |                                                        |

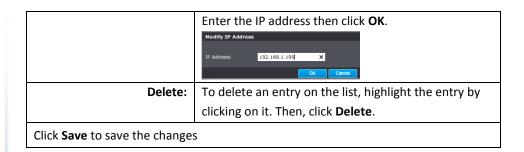

# QoS, Quality of Service

Setup traffic prioritization to help smooth out the video stream. You can set the Differentiated Services Code Point (DSCP) bits on outgoing data streams. The QoS capable network device will forward different data in different priorities. The meaning of the value is different in different DiffServ domains. Consult your network manager for the setup details.

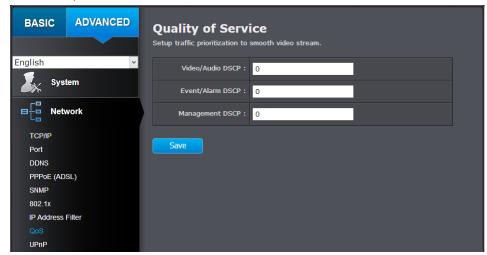

| QoS               |                                     |
|-------------------|-------------------------------------|
| Video/Audio DSCP: | Enter Video/Audio DSCP. Default: 0. |
| Event/Alarm DSCP: | Enter Event/Alarm DSCP. Default: 0. |

| Management DSCP:                      | Enter Management DSCP. Default: 0. |
|---------------------------------------|------------------------------------|
| Click <b>Save</b> to save the changes |                                    |

#### **UPnP**

Universal Plug-and-Play is a device discovery protocol set. It allows your camera to easily be found, for example, on a Windows operation system.

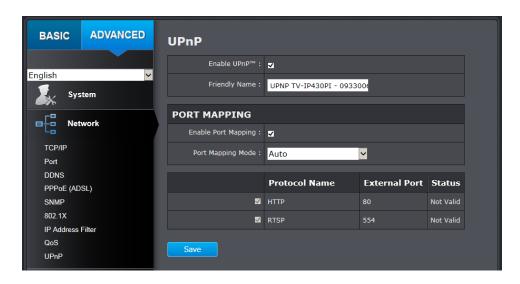

| UPnP                                  |                                               |
|---------------------------------------|-----------------------------------------------|
| Enable UPnP:                          | Check this box to enable UPnP connection.     |
| Friendly Name:                        | The name that will be appeared when searched. |
| Port Mapping                          |                                               |
| Enable Port Mapping:                  | Check this box to enable UPnP connection.     |
| Port Mapping Mode:                    | Choose Manual or Auto port mapping.           |
| External Port:                        | Choose the port number for mapping.           |
| Click <b>Save</b> to save the changes |                                               |

# **Video**

#### **Video Format**

Adjust the format of video.

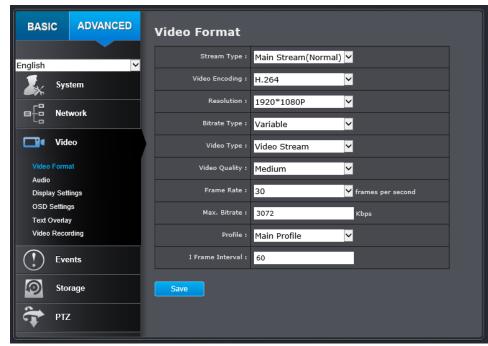

| Video Format    |                                                                                                    |               |
|-----------------|----------------------------------------------------------------------------------------------------|---------------|
| Stream Type:    | Select Main Stream (Normal) o                                                                                     | or Sub Stream |
| Video Encoding: | Choose the video stream you want to modify. Main stream supports H.264 only. Sub Stream supports H.264 and MJPEG. |               |
|                 | Main Stream                                                                                                    | Sub Stream    |
| Resolution:     | H.264                                                                                                    | H.264/MJPEG   |

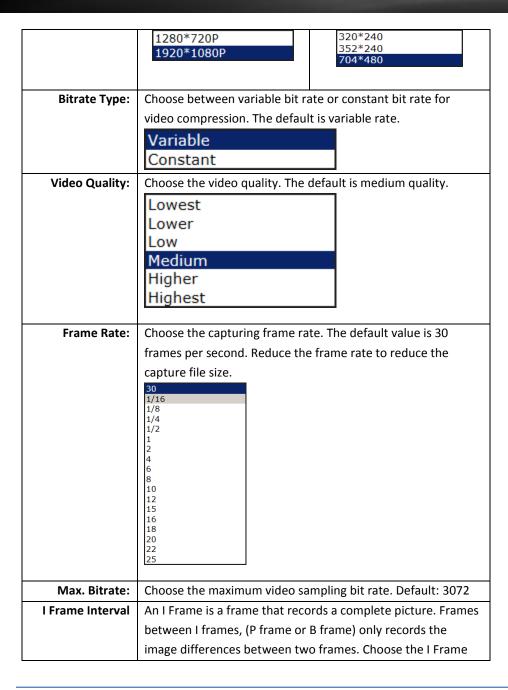

Interval here. The default is 60.

Click **Save** to save the changes

#### **Audio**

Adjust the audio settings for the camera.

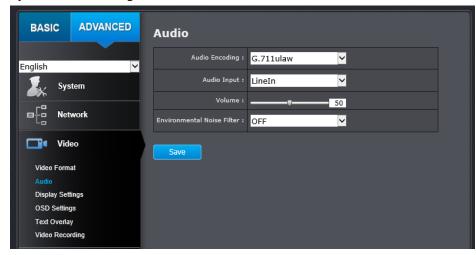

| Audio                                 |                                                                                 |
|---------------------------------------|---------------------------------------------------------------------------------|
| Audio Encoding:                       | G.711ulaw, G.711alaw, MP2L2 and G.726                                           |
|                                       | selectable.                                                                     |
| Audio Input:                          | Select Line In or Mic In to adjust volume.                                      |
| Input Volume:                         | Slid the <b>bar</b> to turn up/down the volume. The value ranges from 0 to 100. |
| Click <b>Save</b> to save the changes | 5                                                                               |

# **Display Settings**

Adjust video image quality, lightness, and color settings here.

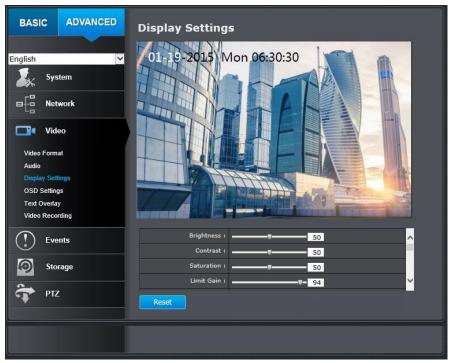

| Display Settings |                                                        |
|------------------|--------------------------------------------------------|
| Brightness:      | Use the slider or enter a number (0-100) to adjust the |
|                  | image brightness. Default: 50                          |
| Contrast:        | Use the slider or enter a number (0-100) to adjust the |
|                  | image contrast. Default: 50                            |
| Saturation:      | Use the slider or enter a number (0-100) to adjust the |
|                  | color saturation. The greater number means the color   |
|                  | will be more saturated. Default: 50                    |
| Limit Gain:      | Use the slider or enter a number (0-100) to adjust the |
|                  | color shade. Default: 50                               |

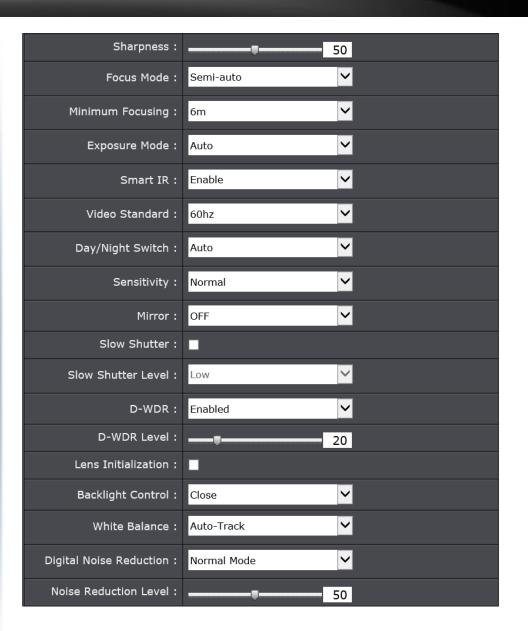

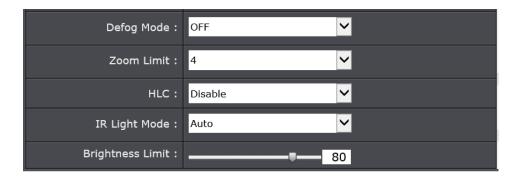

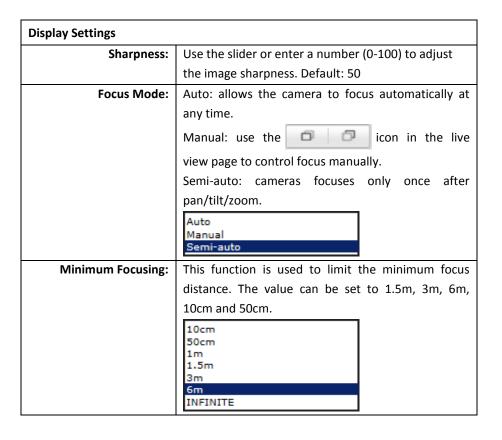

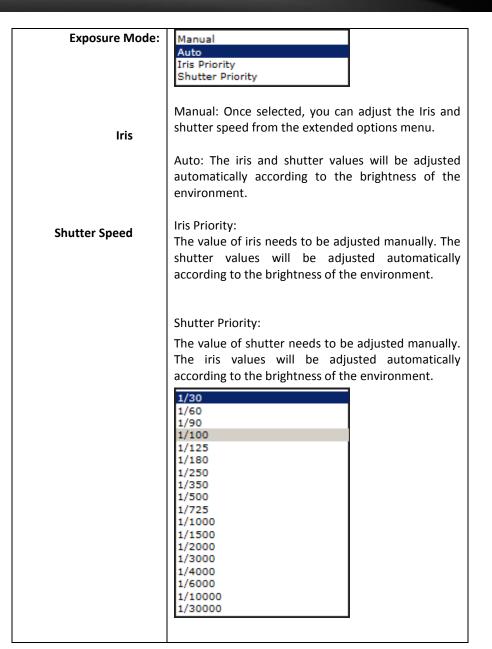

| Smart IR          |                                                                                                    |
|-------------------|----------------------------------------------------------------------------------------------------|
| Video Standard:   | This is the base frequency for the video refresh rate.                                                                                                    |
|                   | It is recommended to set to the same frequency of                                                                                                    |
|                   | your local video standard (NTSC: 60, PAL: 50).                                                                                                    |
|                   | Default: 60Hz.                                                                                                    |
|                   | 50hz<br>60hz                                                                                                    |
| Day/Night Switch: | Choose whether you want the camera to be set to                                                                                                    |
|                   | the day mode (color video) or night mode (IR                                                                                                    |
|                   | enhanced black/white video). You can manually set                                                                                                    |
|                   | it to day mode or night mode, adjust by lighting                                                                                                    |
|                   | (Auto), or pre-define schedule.                                                                                                    |
|                   | 1_                                                                                                    |
|                   | Day:                                                                                                    |
|                   | The speed dome displays color image. It is used for normal lighting conditions.                                                                                                    |
|                   | Night:                                                                                                    |
|                   | The image will be black and white. <b>Night</b> mode can increase the sensitivity in low light conditions.                                                                             |
|                   | Auto:                                                                                                    |
|                   | In <b>Auto</b> mode, the day mode and night mode can switch automatically according to the light condition of environment.                                                             |
| Sensitivity       | Adjust the light sensor sensitivity.                                                                                                    |
| Mirror:           | Select from OFF or ON option to set the correct                                                                                                    |
|                   | direction of the camera view.                                                                                                    |
| Slow Shutter:     | This function can be used in underexposure condition. It lengthens the shutter time to ensure full exposure. The slow shutter value can be set to <b>Low, Normal</b> and <b>High</b> . |

| D-WDR:               | This Digital Wide Dynamic Range feature helps to improve the image quality under limited light source. Higher value brings brighter images.                                                                                                    |
|----------------------|----------------------------------------------------------------------------------------------------|
|                      | D-WDR : Enabled  D-WDR Level :                                                                                                    |
| Lens Initialization: | The lens operates the movements for initialization when you check the check box.                                                                                                    |
| Backlight Control    | If there's a bright backlight, the subject in front of<br>the backlight appears silhouetted or dark. Enabling<br>Backlight Control function can correct the exposure<br>of the subject. But the backlight environment is<br>washed out to white. |
| White Balance:       | Manual:                                                                                                    |
|                      | In <b>Manual</b> mode, you can adjust the color temperature manually to meet your own demand. <b>Outdoor:</b>                                                                                                    |
|                      | You can select this mode when the speed dome is installed in outdoor environment.                                                                                                    |
|                      | Indoor:                                                                                                    |
|                      | You can select this mode when the speed dome is installed in indoor environment.                                                                                                    |
|                      | Fluorescent Lamp:                                                                                                    |
|                      | You can select this mode when there are fluorescent lamps installed near the speed dome.                                                                                                    |
|                      | Sodium Lamp:                                                                                                    |
|                      | You can select this mode when there are sodium lamps installed near the speed dome.                                                                                                    |
|                      | Auto-Track:                                                                                                    |
|                      | White balance is continuously being adjusted in real-<br>time according to the color temperature of the<br>scene illumination.                                                                                                    |
|                      | Auto:                                                                                                    |

|                          | The camera retains color balance automatically according to the current color temperature.                                                                                                    |
|--------------------------|----------------------------------------------------------------------------------------------------|
|                          | Manual Outdoor Indoor Fluorescent Lamp(6500K) Sodium Lamp Auto-Track Auto                                                                                                    |
| Digital Noise Reduction: | Enable or disable noise reduction.                                                                                                    |
|                          | <b>Noise Reduction Level:</b> Adjust the effect of digital noise reduction. Range: 0-100%, default: 100%                                                                                                    |
| Defog Mode               | Select defog mode ON for a foggy environment. The default is OFF.                                                                                                    |
| Zoom Limit:              | You can set <b>Zoom Limit</b> value to limit the maximum value of zooming. The value can be set to 20, 40, 80, 160 and 320.                                                                                           |
| HLC:                     | HLC (High Light Compensation) makes the camera identify and suppress the strong light sources that usually flare across a scene. This makes it possible to see the detail of the image that would normally be hidden. |
| IR Light Mode:           | Auto: The brightness of the infrared light will be adjusted automatically.                                                                                                    |
|                          | Manual: you need to adjust the brightness value of infrared light manually. <b>IR Light Sensitivity</b> value ranges from 0 to 100.                                                                                   |
| Brightness Limit:        | The image brightness is adjusted automatically. You can specify the brightness limit range from 0 to 100.                                                                                                    |

#### Note:

 When IR Light Mode is set to auto, the day/night mode is adjusted automatically according to the IR Light Mode. Manually setting the day/night mode is invalid.

- When **IR Light Mode** is set to manual and the **IR Light Bright** is 0, you can set the day/night mode manually.
- When IR Light Mode is set to manual and the IR Light Bright is not 0, night
  mode is set as the default mode. Manually setting the day/night mode is
  invalid.

# On Screen Display (OSD) Settings

You can display the camera name and the time the video is shooting on the screen.

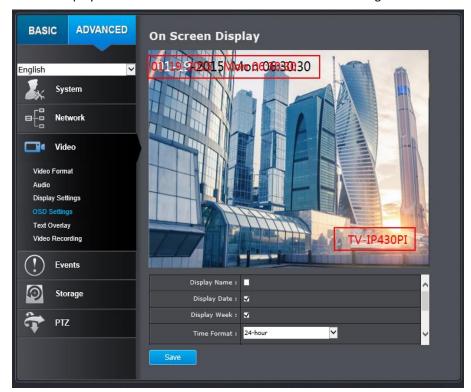

| OSD Display                           |                                                    |
|---------------------------------------|----------------------------------------------------|
| Display Name:                         | Check this box to display the product name that    |
|                                       | was setup in the device settings (refer to page 25 |
|                                       | to change the device name.)                        |
| Display Date:                         | Check this box to display system time.             |
| Display Week:                         | Check this box to display time of the week.        |
| Time Format:                          | Select 12 or 24 hours' time format.                |
| Data Format:                          | Select different date format.                      |
| Display Mode:                         | Select transparent/flashing format.                |
| OSD Size:                             | Select different size format. (Auto, 16*16, 32*32, |
|                                       | 48*48, 64*64)                                      |
| Click <b>Save</b> to save the changes |                                                    |

# **Text Overlay**

Display extra information on the screen over the image.

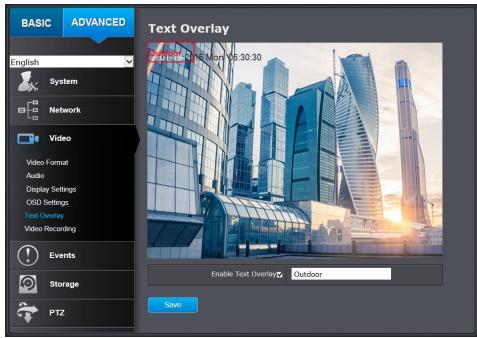

| Text Overlay                          |                                                   |
|---------------------------------------|---------------------------------------------------|
| Check Box:                            | Check this box to enable text overlay.            |
| Text Field:                           | Enter the text you want to display. You can enter |
|                                       | your local language if you want. The text field   |
|                                       | allows maximum 44 English letters or 20 non-      |
|                                       | English characters.                               |
| Click <b>Save</b> to save the changes |                                                   |

# **Video Recording**

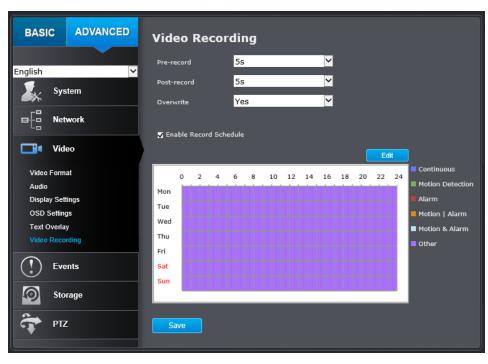

| Video Recording         |                                                                      |
|-------------------------|----------------------------------------------------------------------|
| Pre-record:             | Recording time before trigger event.                                 |
| Post-record:            | Recording time after trigger event.                                  |
| Overwrite:              | Select Yes to allow older recordings to be overwritten.              |
|                         |                                                                      |
| Enable Record Schedule: | Check this box and then click <b>Save</b> to enable video recording. |

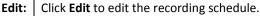

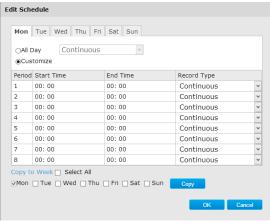

- 1. Select day of the week you want to edit the schedule.
- Select All Day or Customized schedule of the day.
- Set the time period and the event you want to trigger the video recording continuous (always recording) or motion detection.
- Click Copy to Week if you want the same daily schedule every day. Or, you can select other day of the week and click Copy to copy the schedule of the day to other days.
- Click another day of the week by clicking on its tab to set the next schedule. Click **OK** when you have finished your settings.

Click **Save** to save the changes

TRENDnet User's Guide TV-IP430PI

# **Events**

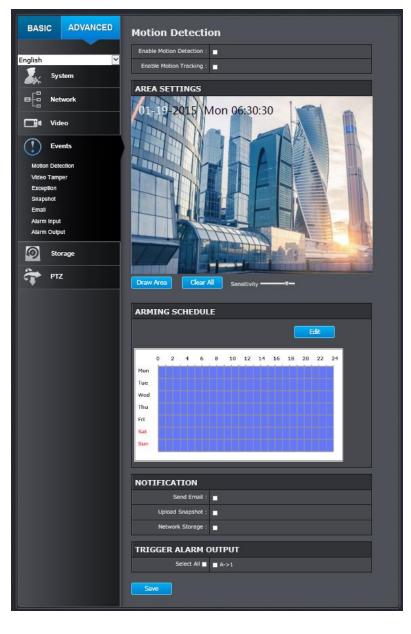

# **Motion Detection**

Set up how the motion detection event will be triggered and what actions will be triggered.

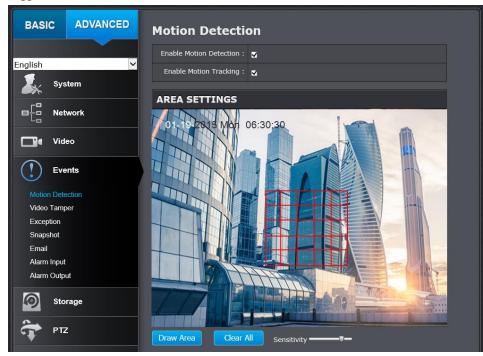

| <b>Motion Detection</b>         |                                                           |
|---------------------------------|-----------------------------------------------------------|
| <b>Enable Motion Detection:</b> | Check this box to enable motion detection. Click          |
|                                 | Save to save the choice.                                  |
| Enable Motion Tracking:         | Check this box to enable motion tracking. Motion          |
|                                 | tracking is a dynamic display that shows the              |
|                                 | current status of motion detection. The motion            |
|                                 | tracking is displayed by a green grid. The grid area      |
|                                 | represents that the camera detects motion in this         |
|                                 | area. Click <b>Save</b> to save the choices.              |
| Draw Area:                      | Click <b>Draw Area</b> button to start drawing. Click and |

|              | drag on the area you want to set up the motion   |
|--------------|--------------------------------------------------|
|              | detection. You can draw up to 8 different areas. |
|              | Click Stop Drawing to stop drawing motion        |
|              | detection areas.                                 |
|              | The red grids represent the detection area.      |
| Sensitivity: | Move the slider to adjust detection sensitivity. |
| Clear All:   | Click this button to clear all the set up areas. |

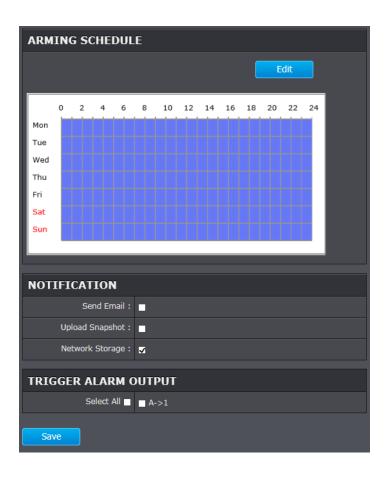

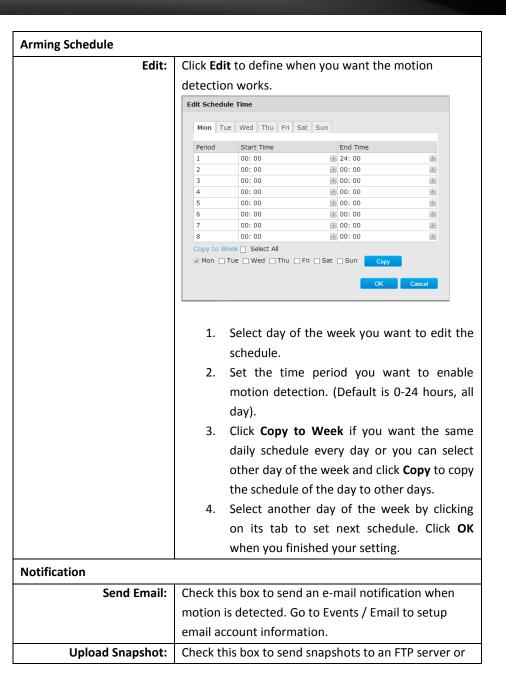

|                                      | configured Network Storage when motion is            |
|--------------------------------------|------------------------------------------------------|
|                                      | detected. Go to Network Storage or FTP to setup      |
|                                      | server information                                   |
| Network Storage                      | Check this box to send video clip to network storage |
|                                      | when motion is detected. Go to Storage > Network     |
|                                      | Storage to setup Storage server information          |
| Click <b>Save</b> to save the change | es                                                   |

# **Video Tamper**

This is to detect if the camera has been tampered with and surveillance is compromised. You can set up tamper proof notifications to alert the system manager to check the camera.

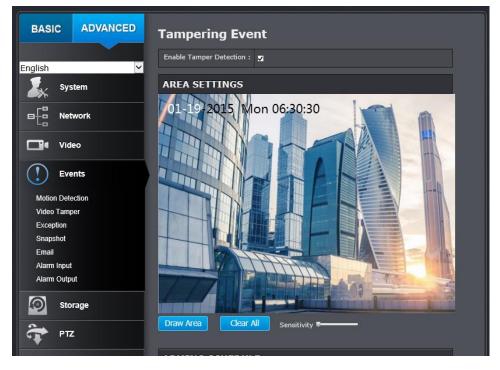

| Tamper-proof                    |                                                    |
|---------------------------------|----------------------------------------------------|
| <b>Enable Tamper Detection:</b> | Check this box to enable tamper detection. Click   |
|                                 | <b>Save</b> to save the settings.                  |
| Draw Area:                      | Click Draw Area button to start drawing. Click and |
|                                 | drag on the area you want to set up the tamper     |
|                                 | detection. You can setup only one area for tamper  |
|                                 | detection. Click Stop Drawing to stop drawing      |
|                                 | motion detection areas. The gray block represent   |
|                                 | the detection area.                                |
|                                 | 01-19-2015 Mon 06:30:30                            |
| Sensitivity:                    | Move the slider to adjust detection sensitivity.   |
| Clear All:                      | Click this button to clear all the set up areas.   |
| <b>Enable Tamper Detection:</b> | Check this box to enable tamper detection. Click   |
|                                 | Save to save the settings.                         |

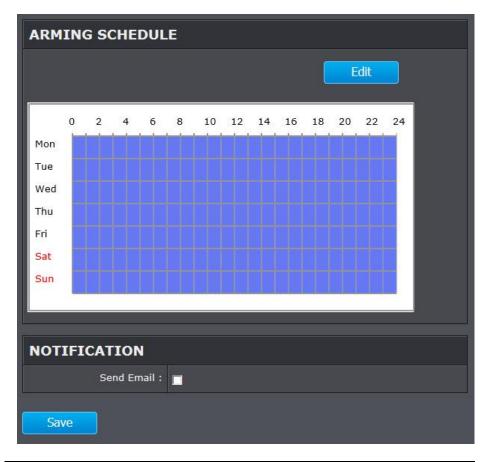

| Arming Schedule |                                                      |
|-----------------|------------------------------------------------------|
| Edit:           | Click <b>Edit</b> to define when you want the tamper |
|                 | detection works.                                     |

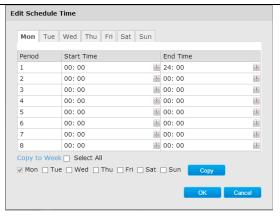

- 1. Select the day of the week you want to edit the schedule.
- Set the time period you want to enable tamper detection. (Default is 0-24 hours, all day).
- Click Copy to Week if you want the same daily schedule every day. Or, you can select other day of the week and click Copy to copy the schedule of the day to other days.
- Select another day of the week by clicking on its tab to set the next schedule. Click OK when you have finished your settings.

### Notification

### Send Email:

Check this box to send an e-mail notification when motion is detected. Go to Events / Email to setup email account information.

Click **Save** to save the changes

# **Exception**

Provides notifications for other system events, set up your notifications here.

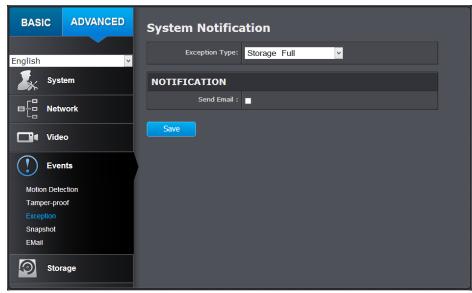

| Notification                          |                                                    |
|---------------------------------------|----------------------------------------------------|
| Exception Type:                       | First choose the exception type, then choose the   |
|                                       | corresponding action.                              |
| Send Email:                           | Check this box to send an e-mail notification when |
|                                       | motion is detected. Go to Events / Email to setup  |
|                                       | email account information.                         |
| Click <b>Save</b> to save the changes |                                                    |

# **Snapshot**

You can set up your camera to continuously take snapshots or take snapshots when an event happens.

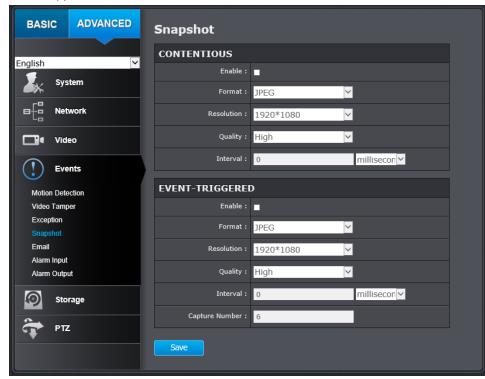

| Continuous                            |                                                  |
|---------------------------------------|--------------------------------------------------|
| Enable:                               | Check this box to continuously take snapshots.   |
| Format:                               | Save snapshots in JPEG format                    |
| Resolution:                           | Uses the same resolution set in Video Format for |
|                                       | the snapshot resolution.                         |
| Quality:                              | Choose a compression quality for snapshots.      |
| Interval:                             | State the time interval between snapshots. The   |
|                                       | default interval is 10 seconds.                  |
| Click <b>Save</b> to save the changes | 5                                                |

| <b>Event Triggered</b>                |                                                   |
|---------------------------------------|---------------------------------------------------|
| Enable:                               | Check this box to take snapshots when an event is |
|                                       | occurred.                                         |
| Format:                               | Save snapshots in JPEG format                     |
| Resolution:                           | Uses the same resolution set in Video Format for  |
|                                       | the snapshot resolution.                          |
| Quality:                              | Choose a compression quality for snapshot.        |
| Interval:                             | State the time interval between this series of    |
|                                       | snapshots. The default interval is 1 second.      |
| Capture Number:                       | State how many snapshots you want to take in a    |
|                                       | single triggered event. Default: 3 pictures.      |
| Click <b>Save</b> to save the changes | 3                                                 |

# **Email**

Set up email accounts for notifications.

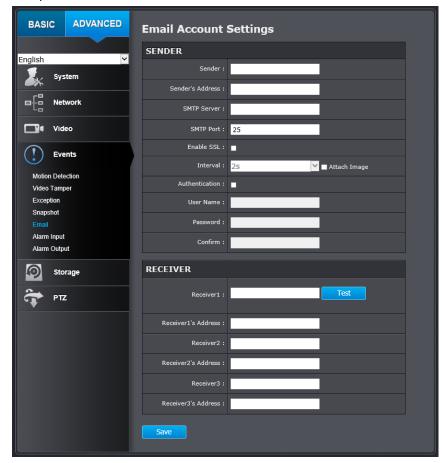

| Sender            |                                                    |
|-------------------|----------------------------------------------------|
| Sender:           | Enter the name to appear as the email sender.      |
| Sender's Address: | Enter sender's email address.                      |
| SMTP Server:      | Simple Mail Transportation Protocol Server         |
|                   | address, the outgoing email server address. Please |

| ask your email service provider for details.  SMTP Port: Service port number for outgoing email.* |     |
|---------------------------------------------------------------------------------------------------|-----|
| SMTP Part:   Service part number for outgoing email *                                             |     |
| Service port number for outgoing email.                                                           |     |
| Check this box if your service provider requires                                                  | а   |
| Enable SSL: SSL secured connection.                                                               |     |
| Attach Image/Interval: Check Attach Image if you want to send a                                   |     |
| snapshot image with the email notification and                                                    |     |
| select the interval of snapshots in seconds.                                                      |     |
| Authentication: Check this box if your server requires a passwo                                   | rd  |
| in order to send email. Most email servers requ                                                   | ire |
| authentication when sending an email.                                                             |     |
| User name: Enter the user name of outgoing email account                                          |     |
| Password: Enter the password                                                                      |     |
| Confirm: Enter the password again to confirm that the                                             |     |
| password was entered correctly.                                                                   |     |
| Click <b>Save</b> to save the changes                                                             |     |

| Receiver                                                                                 |                                      |
|------------------------------------------------------------------------------------------|--------------------------------------|
| Receiver 1:                                                                              | The first receiver's name.           |
| Receiver 1's Address:                                                                    | The first receiver's email address.  |
| Receiver 2:                                                                              | The second receiver's name.          |
| Receiver 2's Address:                                                                    | The second receiver's email address. |
| Receiver 3:                                                                              | The third receiver's name.           |
| Click <b>Test</b> to test the email settings. A text email will send to Receiver's email |                                      |
| address.                                                                                 |                                      |
| Click <b>Save</b> to save the changes                                                    |                                      |

<sup>\*</sup> Many ISPs do not allow service port 25 going through their network. Other popular ports are 587 and 465. Please consult your email service provider and ISP for details.

# **Alarm Input**

Choose Alarm Input number, name and alarm type. The alarm type could be NO (Normally Open) and NC (Normally Closed).

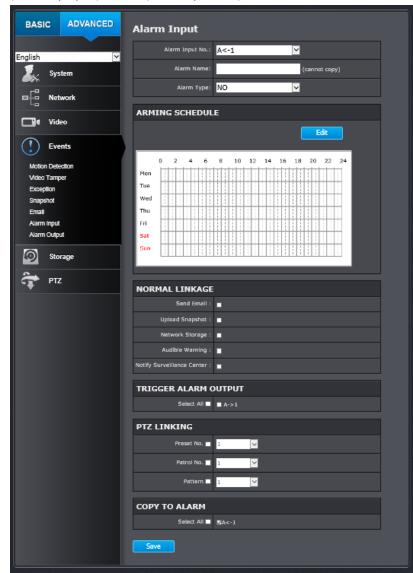

| Alarm Input                          |                                                     |
|--------------------------------------|-----------------------------------------------------|
| Alarm Input No.                      | Select the alarm input number                       |
| Alarm Name                           | Input the alarm name                                |
| Alarm Type                           | Two alarm types. NO for (Normally Open) and NC      |
|                                      | (Normally Closed).                                  |
| Normal Linkage                       |                                                     |
| Send Email                           | When the alarm is triggered, the camera will send   |
|                                      | an email notification.                              |
| Upload Snapshot                      | When the alarm is triggered, the camera will upload |
|                                      | a snapshot to FTP.                                  |
| Network Storage                      | When the alarm is triggered, the camera will upload |
|                                      | video clip to network storage.                      |
| Audible Warning                      | When the alarm is triggered, the camera will have   |
|                                      | beep sound.                                         |
| Notify Surveillance Center           | When the alarm is triggered, the camera will send a |
|                                      | notification message to the VMS.                    |
| Trigger Alarm Output                 |                                                     |
| Select All                           | Select the Alarm output.                            |
| PTZ Linking                          |                                                     |
| Preset No.                           | When the alarm input is triggered, the camera will  |
|                                      | move to this preset location.                       |
| Patrol No.                           | When the alarm input is triggered, the camera will  |
|                                      | call this patrol.                                   |
| Pattern                              | When the alarm input is triggered, the camera will  |
|                                      | call this pattern.                                  |
| Copy to Alarm                        |                                                     |
| Select All                           | Copy the settings to other alarm.                   |
|                                      | (Note: This option is for the camera that has       |
|                                      | multiple alarm output channels.)                    |
| Click <b>Save</b> to save the change | es                                                  |

# **Alarm Output**

Choose Alarm Input number, name and alarm type. The alarm type could be NO (Normally Open) and NC (Normally Closed).

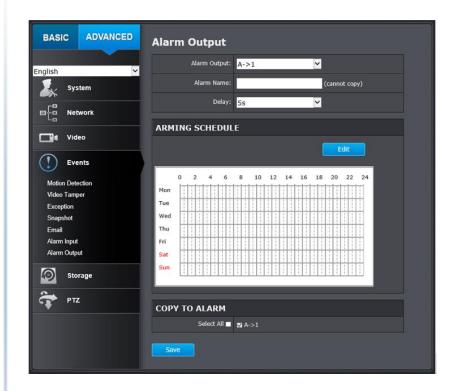

| Alarm Output  |                                               |
|---------------|-----------------------------------------------|
| Alarm Output  | Select the alarm output number                |
| Alarm Name    | Input the alarm name                          |
| Delay:        | Delay time to trigger the alarm output.       |
| Copy To Alarm |                                               |
| Select All    | Copy the settings to other alarm.             |
|               | (Note: This option is for the camera that has |
|               | multiple alarm output channels.)              |

# **Storage**

# **Storage Management**

\* Micro SD card or Network storage device must be setup / formatted before it can be managed / stored. Camera will save to SD card only when there is no additional NAS device setup.

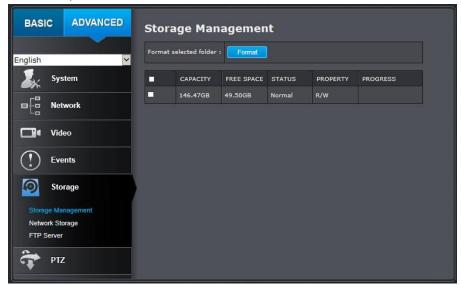

\*Micro SD slot is located on the back of the camera. Using a screw driver to loosen the screws and remove the cover. Please make sure the environment is dry and clean when opening the dome cover.

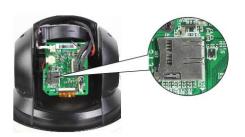

# **Network Storage**

\* **Network Storage** must be setup before it can be managed. For storage management, please refer to the next section.

The camera supports two formats of network storage file systems: NFS and SMB/CIFS. NFS, Network File System, is natively supported by Linux computers and most NAS, Network Attached Storage. SMB/CIFS, Common Internet File System, is natively supported by Windows® systems and now is generally supported by Linux and OS X®.

You can add up to 8 network storages for your camera. The recordings will subsequently be stored in these spaces. Save video from the first storage and then the next when the first one is full. Click on the entry to change the settings and click **Save** to save the settings.

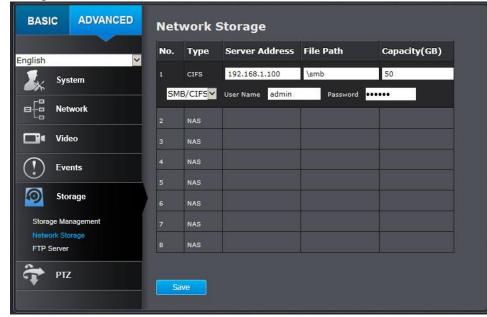

| Network Storage                       |                                                        |
|---------------------------------------|--------------------------------------------------------|
| No:                                   | The sequential number of the network storage.          |
| Туре:                                 | The type of storage.                                   |
| Server Address:                       | Enter the IP address of your network storage.          |
| File Path:                            | Enter the file path on the server for network          |
|                                       | storage.                                               |
| Capacity:                             | Enter the size of the disk space you want to assign    |
|                                       | for this storage. The minimum disk space               |
|                                       | requirement is 8GB. If you do not want to limit the    |
|                                       | size and use the full physical disk space, enter 0 in  |
|                                       | this field.                                            |
| File System:                          | Choose between NFS or CIFS for file system. If you     |
|                                       | assign the network storage on a Windows®               |
|                                       | computer, set it to SMB/CIFS. (if you use an           |
|                                       | anonymous account, please still enter a random         |
|                                       | user ID and password before saving)                    |
| User Name:                            | Enter the user name if the network storage             |
|                                       | requires authentication. Leave it blank if no          |
|                                       | authentication is required.                            |
| Password:                             | Enter the password to access the network               |
|                                       | storage.                                               |
| 4 🗣 Network                           | <b>Tip:</b> To create network storage on your Windows® |
| ⊿ 🌉 Computer                          | based system, create a shared folder and then          |
| <b>⊳</b> <u></u> • e                  | test your set up with another computer. Enter the      |
| ⊳ <u></u> smb                         | IP address of the computer here and enter the          |
| Disers                                | shared folder name with a leading forward slash.       |
| 03013                                 | For example, if you have a shared folder named         |
|                                       | "SMB", enter "\SMB" in the <b>File Path</b> .          |
| Click <b>Save</b> to save the changes |                                                        |

# **FTP Server**

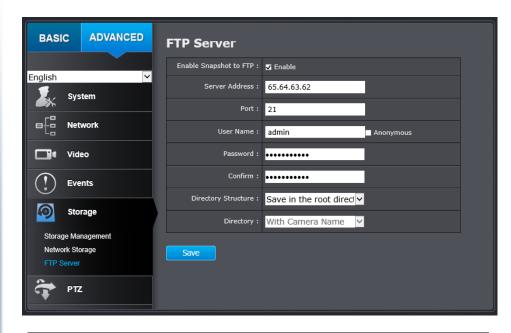

| FTP                     |                                                       |
|-------------------------|-------------------------------------------------------|
| Enable Snapshot to FTP: | Check this box if you want to store snapshots on      |
|                         | the FTP.                                              |
| Server Address:         | Enter the FTP server IP address.                      |
| Port:                   | Enter the service port number of the FTP server.      |
| User Name/Anonymous:    | Check Anonymous if the FTP server does not            |
|                         | require authentication. Enter the <b>User Name</b> if |
|                         | the FTP server requires authentication.               |
| Password:               | Enter the password of the FTP account.                |
| Confirm:                | Enter the password again to make sure the             |
|                         | password was entered correctly.                       |
| Directory Structure:    | When saving snapshots on an FTP server, they can      |
|                         | be saved in a single place or organized with          |
|                         |                                                       |

TV-IP430PI

|                                       | meaningful directory names.                         |
|---------------------------------------|-----------------------------------------------------|
|                                       | Save in root directory: You can choose to store all |
|                                       | files in the same folder of FTP login.              |
|                                       | Save in directory: Structure your folders with      |
|                                       | camera name or IP address.                          |
| Directory:                            | Use Camera Name: Use the camera name to             |
|                                       | organize the saved files.                           |
|                                       | Use Camera IP: Use the camera IP address to         |
|                                       | organize the saved files.                           |
| Click <b>Save</b> to save the changes |                                                     |

# PTZ (Pan/Tilt/Zoom)

# **Basic**

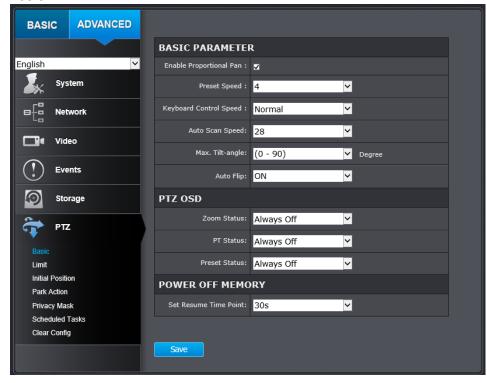

| Basic Parameters         |                                                      |
|--------------------------|------------------------------------------------------|
| Enable Proportional Pan: | If you enable this function, the pan/tilt speeds     |
|                          | change according to the amount of zoom.              |
| Preset Speed:            | You can set the speed of defined preset from 1 to 8. |
| Keyboard Control Speed:  | Define the speed of PTZ control by a keyboard as     |
|                          | Low, Normal or High.                                 |
| Auto Scan Speed:         | The camera provides 5 scan modes: auto scan, tilt    |
|                          | scan, frame scan, random scan and panorama scan.     |

| 3                                     |                                                     |
|---------------------------------------|-----------------------------------------------------|
|                                       | The scan speed can be set from level 1 to 40.       |
| Max. Tilt-angle:                      | The maximum angle that the camera can revolve in    |
|                                       | the tilt direction is adjustable. The values range  |
|                                       | from (0-90) to (-5-90)                              |
| Auto Flip:                            | You can enable/disable the auto flip function       |
| PTZ OSD                               |                                                     |
| Zoom Status:                          | Set the OSD duration of zooming status as 2         |
|                                       | seconds to 10 seconds, always on or off.            |
| PT Status:                            | Set the angle display duration white panning and    |
|                                       | tilting as 2 seconds to 10 seconds, always on or    |
|                                       | off.                                                |
| Preset Status:                        | Set the preset name display duration as 2 seconds   |
|                                       | to 10 seconds, always on or off.                    |
| POWER OFF MEMORY                      |                                                     |
| Set Resume Time Point:                | The camera can resume its previous PTZ status or    |
|                                       | actions after it is restarted from a power-off. You |
|                                       | can set the time point of which the camera resumes  |
|                                       | its PTZ status from 30 seconds up to 600 seconds    |
|                                       | before power-off.                                   |
| Click <b>Save</b> to save the changes |                                                     |
|                                       |                                                     |

### Limit

The camera can be programmed to move within the configured stops. (left, right, up or down)

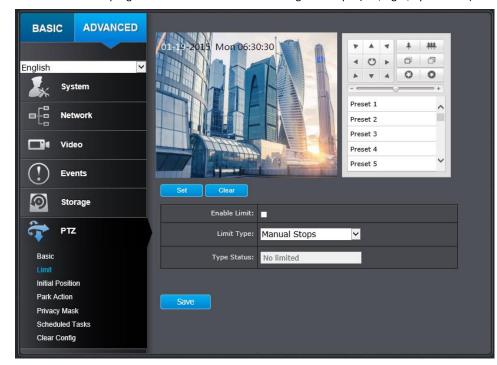

### Steps

- 1. Check the **Enable Limit** box and select Manual Stops or Scan Stops from the Limit Type list.
  - a. When manual limit stops re set, you can operate the PTZ control panel manually only in the limited area.
  - b. When scan limit stops are set, all the scan actions are performed only in the limited area.
- 2. Click the PTL control buttons to find the left/right/up/down stop limits, you can also call the presets and set them as the limits for the camera.
- 3. Click Set to save the limits and Clear to clear the limits.

### **Initial Position**

Set the camera initial position, you can also call a preset for the position. Click Set to save the limits and Clear to clear the limits.

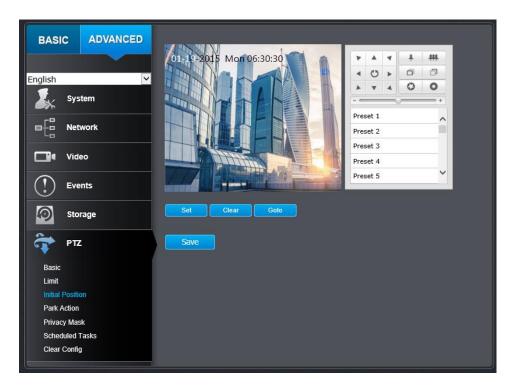

### **Park Action**

The feature allows the camera to start at a predefined park action. (scan, preset, pattern) automatically after a period of inactivity (park time).

Scheduled Tasks function has higher priority over Park Action function therefore when two functions are set at the same time, Scheduled Tasks function takes effect.

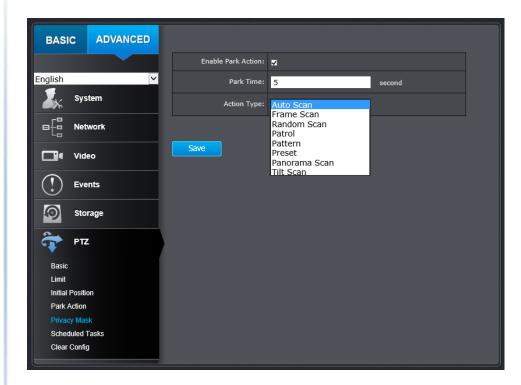

### **Private Mask**

Create masking area to keep your privacy. You can create up to four independent masking areas by clicking and dragging on the screen.

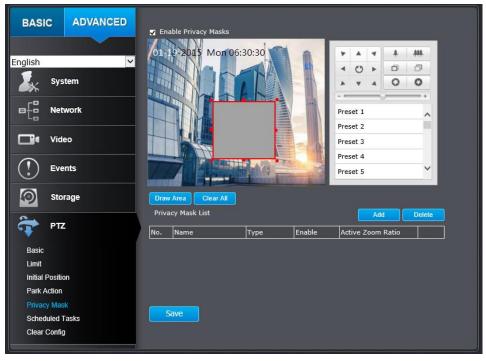

| Private Mask                          |                                                   |
|---------------------------------------|---------------------------------------------------|
| Enable Privacy Mask:                  | Check this box to enable privacy masking.         |
| Draw Area:                            | Click this button to start drawing.               |
| Stop Drawing:                         | Click this button to stop drawing.                |
| Clear All:                            | Click this button to clear all the masking areas. |
| Add:                                  | Click this button to add the mask.                |
| Delete:                               | Click this button to delete the mask.             |
| Click <b>Save</b> to save the changes |                                                   |

### **Schedule Tasks**

You can configure the camera to perform a certain action automatically in a user-defined time period.

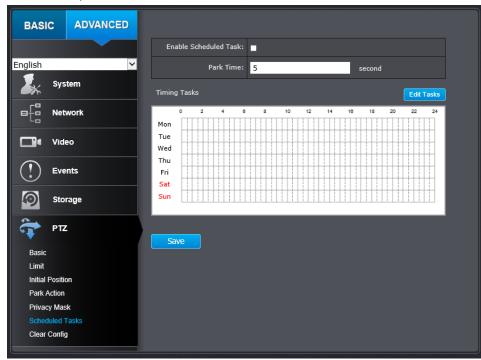

Enable the Scheduled Task, define the Park Time and Edit the Tasks that you would like to perform at certain time.

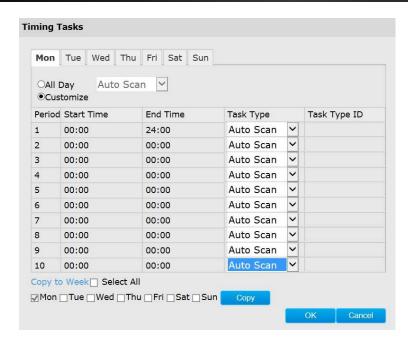

- 1. Choose the day you would like to set the task schedule
- 2. Click All Day or Customize to enter the Start Time and End Time for each task.
- 3. Choose the task type from the drop down list.
- 4. Click OK to save the settings.

Note: The time for each task cannot be overlapped, up to 10 tasks can be configured for each day.

# **Clear Config**

You can clear PTZ configurations all at once in this section, select the desire function and click **Save** to clear.

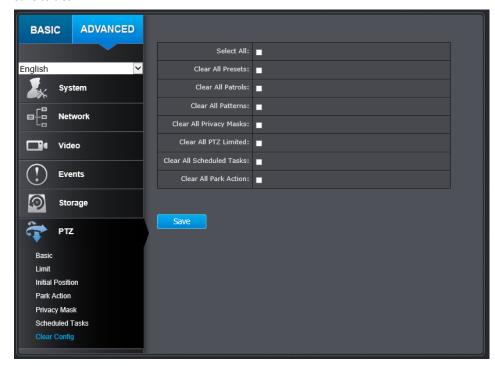

TRENDnet User's Guide TV-IP430PI

# **Restore Default Password**

For security purpose, if you find yourself in need of restoring the camera to factory default setting, you will need to contact technical support.

# Toll Free English Technical Support USA/Canada: 855-373-4741

Monday – Friday (Except holidays) 7:00 AM – 5:30 PM Pacific Standard Time

After hours: 866-845-6373

# **Global Support:**

Find the support number for your country at: <a href="https://www.trendnet.com/contat">www.trendnet.com/contat</a>

Online Support: <a href="https://www.trendnet.com/support/helpdesk">www.trendnet.com/support/helpdesk</a>

# **Troubleshooting**

### 1. The camera is not work properly with standard 802.3af POE

This camera is an 802.3at PoE+ compatible appliance. If powered by an 802.3af power sourcing equipment, it will not draw enough power for camera's IR LEDs. To prevent this, please ensure it is being powered by an 802.3at power sourcing equipment.

### 2. The camera can't be accessed or access is slow

There might be a problem with the network cable. To confirm that the cables are working, ping the address of a known device on the network. If the cabling is OK and your network is reachable, you should receive a reply similar to the following (...bytes = 32 time = 2 ms).

Another possible problem may be that the network device such as a hub or switch utilized by the Network Camera is not functioning properly. Please confirm the power for the devices are well connected and functioning properly.

# 3. The camera can be accessed locally but not remotely

This might be caused by a firewall. Check the Internet firewall with your system administrator. The firewall may need to have some settings changed in order for the Network Camera to be accessible outside your local LAN. For more information, please refer to the section about installing your camera behind a router.

Make sure that the Network Camera isn't conflicting with any Web server you may have running on your network.

The default router setting might be a possible reason. Check that the configuration of the router settings allow the Network Camera to be accessed outside your local LAN.

### 4. White vertical lines appear on the image from the camera

It could be that the CMOS sensor (a square panel situated behind the lens that measures the light signals and changes it into a digital format so your computer can present it into an image that you are familiar with) has become overloaded when it has been exposed to bright lights such as direct exposure to sunlight or halogen lights. Reposition the Network Camera into a more shaded area immediately as prolonged exposure to bright lights will damage the CMOS sensor.

### 5. The camera images are 'noisy'

Often if the camera is in a low-light environment, the images can contain a lot of noise. Try enabling Night mode and see if that improves the image quality. Otherwise, try to use the camera in a location where there is a bit more light source.

### 6. Video can't be viewed through the web browser interface.

ActiveX might be disabled. If you are viewing the images from Internet Explorer make sure ActiveX has been enabled in the Internet Options menu. You may also need to change the security settings on your browser to allow the ActiveX plugin to be installed.

If you are using Internet Explorer with a version number lower than 6, then you will need to upgrade your Web browser software in order to view the streaming video transmitted by the Network Camera. Try also viewing the video using Java. Ensure that you have the latest version of Java installed before you do. Go to <a href="https://www.java.com">www.java.com</a> for more information.

# 7. The camera isn't sending email notifications from my gmail account.

Google's security settings may prevent the TV-IP430PI from accessing your gmail account to send notifications. To change the security settings, log into your account, then click on your account settings. Under the **Signing in** section, locate the **Access for less secure apps** setting, and click on it. Under the options, select **Turn on**. This should allow the camera to send notifications from your gmail account.

#### **Federal Communication Commission Interference Statement**

This equipment has been tested and found to comply with the limits for a Class B digital device, pursuant to Part 15 of the FCC Rules. These limits are designed to provide reasonable protection against harmful interference in a residential installation. This equipment generates, uses and can radiate radio frequency energy and, if not installed and used in accordance with the instructions, may cause harmful interference to radio communications. However, there is no guarantee that interference will not occur in a particular installation. If this equipment does cause harmful interference to radio or television reception, which can be determined by turning the equipment off and on, the user is encouraged to try to correct the interference by one of the following measures:

- Reorient or relocate the receiving antenna.
- Increase the separation between the equipment and receiver.
- Connect the equipment into an outlet on a circuit different from that to which the receiver is connected.
- Consult the dealer or an experienced radio/TV technician for help.

FCC Caution: Any changes or modifications not expressly approved by the party responsible for compliance could void the user's authority to operate this equipment.

This device complies with Part 15 of the FCC Rules. Operation is subject to the following two conditions: (1) This device may not cause harmful interference, and (2) this device must accept any interference received, including interference that may cause undesired operation.

# FC

### **IMPORTANT NOTE:**

### **Radiation Exposure Statement:**

This equipment complies with FCC radiation exposure limits set forth for an uncontrolled environment. This equipment should be installed and operated with minimum distance 20cm between the radiator & your body.

This transmitter must not be co-located or operating in conjunction with any other antenna or transmitter.

Country Code selection feature to be disabled for products marketed to the US/CANADA

### **Europe – EU Declaration of Conformity**

TRENDnet hereby declare that the product is in compliance with the essential requirements and other relevant provisions under our sole responsibility.

#### **EMC**

EN 55022: 2010 Class A

EN 611000-3-2: 2006 + A1: 2009 + A2: 2009

EN 611000-3-3: 2013 EN 50130-4: 2011

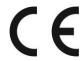

This product is herewith confirmed to comply with the Directives.

#### **Directives**

EMC Directive 2004/108/EC RoHS Directive 2011/65/EU

REACH Regulation (EC) No. 1907/2006

| cs Česky [Czech]         | TRENDnet tímto prohlašuje, že tento TV-IP430PI je ve shodě se<br>základními požadavky a dalšími příslušnými ustanoveními směrnice<br>2004/108/ES.                                            |
|--------------------------|----------------------------------------------------------------------------------------------------|
| da Dansk [Danish]        | Undertegnede TRENDnet erklærer herved, at følgende udstyr TV-IP430PI overholder de væsentlige krav og øvrige relevante krav i direktiv 2004/108/EF.                                          |
| de Deutsch<br>[German]   | Hiermit erklärt TRENDnet, dass sich das Gerät TV-IP430PI in<br>Übereinstimmung mit den grundlegenden Anforderungen und den<br>übrigen einschlägigen Bestimmungen der Richtlinie 2004/108/EG. |
| et Eesti [Estonian]      | Käesolevaga kinnitab TRENDnet seadme TV-IP430PI vastavust<br>direktiivi 2004/108/EÜ põhinõuetele ja nimetatud direktiivist<br>tulenevatele teistele asjakohastele sätetele.                  |
| en English               | Hereby, TRENDnet, declares that this TV-IP430PI is in compliance with the essential requirements and other relevant provisions of Directive 2004/108/.                                       |
| Español<br>[Spanish]     | Por medio de la presente TRENDnet declara que el TV-IP430PI cumple con los requisitos esenciales y cualesquiera otras disposiciones aplicables o exigibles de la Directiva 2004/108/CE.      |
| el Ελληνική<br>[Greek]   | ΜΕ ΤΗΝ ΠΑΡΟΥΣΑΤRENDnet ΔΗΛΩΝΕΙ ΟΤΙΤV-ΙΡ430ΡΙ<br>ΣΥΜΜΟΡΦΩΝΕΤΑΙ ΠΡΟΣ ΤΙΣ ΟΥΣΙΩΔΕΙΣ ΑΠΑΙΤΗΣΕΙΣ ΚΑΙ ΤΙΣ ΛΟΙΠΕΣ<br>ΣΧΕΤΙΚΕΣ ΔΙΑΤΑΞΕΙΣ ΤΗΣ ΟΔΗΓΙΑΣ 2004/108/ΕΚ.                                    |
| fr Français<br>[French]  | Par la présente TRENDnet déclare que l'appareil TV-IP430PI est conforme aux exigences essentielles et aux autres dispositions pertinentes de la directive 2004/108/CE.                       |
| it Italiano[Italian]     | Con la presente TRENDnet dichiara che questo TV-IP430PI è conforme ai requisiti essenziali ed alle altre disposizioni pertinenti stabilite dalla direttiva 2004/108/CE.                      |
| Latviski [Latvian]       | AršoTRENDnetdeklarē, ka TV-IP430PI atbilstDirektīvas 2004/108/EK un 2006/95/EK būtiskajāmprasībām un citiemar to saistītajiemnoteikumiem.                                                    |
| Lietuvių<br>[Lithuanian] | Šiuo TRENDnet deklaruoja, kad šis TV-IP430PI atitinka esminius reikalavimus ir kitas 2004/108/EB Direktyvos nuostatas.                                                                       |
| nl Nederlands<br>[Dutch] | Hierbij verklaart TRENDnet dat het toestel TV-IP430PI in overeenstemming is met de essentiële eisen en de andere relevante bepalingen van richtlijn 2004/108/EG.                             |

| Imt Malti [Maltese]       | Hawnhekk, TRENDnet, jiddikjara li dan TV-IP430PI jikkonforma mal-<br>ħtigijiet essenzjali u ma provvedimenti oħrajn relevanti li hemm fid-<br>Dirrettiva 2004/108/KE.             |
|---------------------------|----------------------------------------------------------------------------------------------------|
| hu Magyar<br>[Hungarian]  | Alulírott, TRENDnet nyilatkozom, hogy a TV-IP430PI megfelel a vonatkozó alapvető követelményeknek és az 2004/108/EK.                                                              |
| Polski [Polish]           | Niniejszym TRENDnet oświadcza, że TV-IP430PI jest zgodny z<br>zasadniczymi wymogami oraz pozostałymi stosownymi<br>postanowieniami Dyrektywy 2004/108/WE.                         |
| Português<br>[Portuguese] | TRENDnet declara que este TV-IP430PI está conforme com os requisitos essenciais e outras disposições da Directiva 2004/108/CE.                                                    |
| Slovensko<br>[Slovenian]  | TRENDnet izjavlja, da je ta TV-IP430PI v skladu z bistvenimi zahtevami in ostalimi relevantnimi določili direktive 2004/108/ES.                                                   |
| Slovensky<br>[Slovak]     | TRENDnettýmtovyhlasuje, že TV-IP430PI spĺňazákladnépožiadavky a všetkypríslušnéustanoveniaSmernice 2004/108/ES.                                                                   |
| fi]Suomi [Finnish]        | TRENDnet vakuuttaa täten että TV-IP430PI tyyppinen laite on<br>direktiivin 2004/108/EY oleellisten vaatimusten ja sitä koskevien<br>direktiivin muiden ehtojen mukainen.          |
| Svenska<br>[Swedish]      | Härmed intygar TRENDnet att denna TV-IP430PI står I<br>överensstämmelse med de väsentliga egenskapskrav och övriga<br>relevanta bestämmelser som framgår av direktiv 2004/108/EG. |

### **Limited Warranty**

TRENDnet warrants its products against defects in material and workmanship, under normal use and service, for the following lengths of time from the date of purchase.

### TV-IP430PI - 3 Years Limited Warranty

AC/DC Power Adapter, Cooling Fan, and Power Supply carry 1 year warranty.

If a product does not operate as warranted during the applicable warranty period, TRENDnet shall reserve the right, at its expense, to repair or replace the defective product or part and deliver an equivalent product or part to the customer. The repair/replacement unit's warranty continues from the original date of purchase. All products that are replaced become the property of TRENDnet. Replacement products may be new or reconditioned. TRENDnet does not issue refunds or credit. Please contact the point-of-purchase for their return policies.

TRENDnet shall not be responsible for any software, firmware, information, or memory data of customer contained in, stored on, or integrated with any products returned to TRENDnet pursuant to any warranty.

There are no user serviceable parts inside the product. Do not remove or attempt to service the product by any unauthorized service center. This warranty is voided if (i) the product has been modified or repaired by any unauthorized service center, (ii) the product was subject to accident, abuse, or improper use (iii) the product was subject to conditions more severe than those specified in the manual.

Warranty service may be obtained by contacting TRENDnet within the applicable warranty period and providing a copy of the dated proof of the purchase. Upon proper submission of required documentation a Return Material Authorization (RMA) number will be issued. An RMA number is required in order to initiate warranty service support for all TRENDnet products. Products that are sent to TRENDnet for RMA service must have the RMA number marked on the outside of return packages and sent to TRENDnet prepaid, insured and packaged appropriately for safe shipment. Customers shipping from outside of the USA and Canada are responsible for return shipping fees. Customers shipping from outside of the USA are responsible for custom charges, including but not limited to, duty, tax, and other fees.

WARRANTIES EXCLUSIVE: IF THE TRENDNET PRODUCT DOES NOT OPERATE AS WARRANTED ABOVE, THE CUSTOMER'S SOLE REMEDY SHALL BE, AT TRENDNET'S OPTION, REPAIR OR REPLACE. THE FOREGOING WARRANTIES AND REMEDIES ARE EXCLUSIVE AND ARE IN LIEU OF ALL OTHER WARRANTIES, EXPRESSED OR IMPLIED, EITHER IN FACT OR BY OPERATION OF LAW, STATUTORY OR OTHERWISE, INCLUDING WARRANTIES OF MERCHANTABILITY AND FITNESS FOR A PARTICULAR PURPOSE. TRENDNET NEITHER ASSUMES NOR AUTHORIZES ANY OTHER PERSON TO ASSUME FOR IT ANY OTHER LIABILITY IN CONNECTION WITH THE SALE, INSTALLATION MAINTENANCE OR USE OF TRENDNET'S PRODUCTS.

TRENDNET SHALL NOT BE LIABLE UNDER THIS WARRANTY IF ITS TESTING AND EXAMINATION DISCLOSE THAT THE ALLEGED DEFECT IN THE PRODUCT DOES NOT EXIST OR WAS CAUSED BY CUSTOMER'S OR ANY THIRD PERSON'S MISUSE, NEGLECT, IMPROPER INSTALLATION OR TESTING, UNAUTHORIZED ATTEMPTS TO REPAIR OR MODIFY, OR ANY OTHER CAUSE BEYOND THE RANGE OF THE INTENDED USE, OR BY ACCIDENT, FIRE, LIGHTNING, OR OTHER HAZARD.

LIMITATION OF LIABILITY: TO THE FULL EXTENT ALLOWED BY LAW TRENDNET ALSO EXCLUDES FOR ITSELF AND ITS SUPPLIERS ANY LIABILITY, WHETHER BASED IN CONTRACT OR TORT (INCLUDING NEGLIGENCE), FOR INCIDENTAL, CONSEQUENTIAL, INDIRECT, SPECIAL, OR PUNITIVE DAMAGES OF ANY KIND, OR FOR LOSS OF REVENUE OR PROFITS, LOSS OF BUSINESS, LOSS OF INFORMATION OR DATE, OR OTHER FINANCIAL LOSS ARISING OUT OF OR IN CONNECTION WITH THE SALE, INSTALLATION, MAINTENANCE, USE, PERFORMANCE, FAILURE, OR INTERRUPTION OF THE POSSIBILITY OF SUCH DAMAGES, AND LIMITS ITS LIABILITY TO REPAIR, REPLACEMENT, OR REFUND OF THE PURCHASE PRICE PAID, AT TRENDNET'S OPTION. THIS DISCLAIMER OF LIABILITY FOR DAMAGES WILL NOT BE AFFECTED IF ANY REMEDY PROVIDED HEREIN SHALL FAIL OF ITS ESSENTIAL PURPOSE.

Governing Law: This Limited Warranty shall be governed by the laws of the state of California.

Some TRENDnet products include software code written by third party developers. These codes are subject to the GNU General Public License ("GPL") or GNU Lesser General Public License ("LGPL").

Go to <a href="http://www.trendnet.com/gpl">http://www.trendnet.com</a> Download section and look for the desired TRENDnet product to access to the GPL Code or LGPL Code. These codes are distributed WITHOUT WARRANTY and are subject to the copyrights of the developers. TRENDnet does not provide technical support for these codes. Please go to <a href="http://www.gnu.org/licenses/gpl.txt">http://www.gnu.org/licenses/gpl.txt</a> or <a href="http://www.gnu.org/licenses/lgpl.txt">http://www.gnu.org/licenses/lgpl.txt</a> for specific terms of each license.

V1.0R 04.16.2015

# TRENDIET

# **Product Warranty Registration**

Please take a moment to register your product online. Go to TRENDnet's website at http://www.trendnet.com/register

> TRENDnet 20675 Manhattan Place Torrance, CA 90501. USA